**О. Л. Тоцька**

### **МЕТОДИЧНІ ВКАЗІВКИ**

**до виконання лабораторних робіт з дисципліни "Система обробки економічної інформації" для студентів економічних спеціальностей**

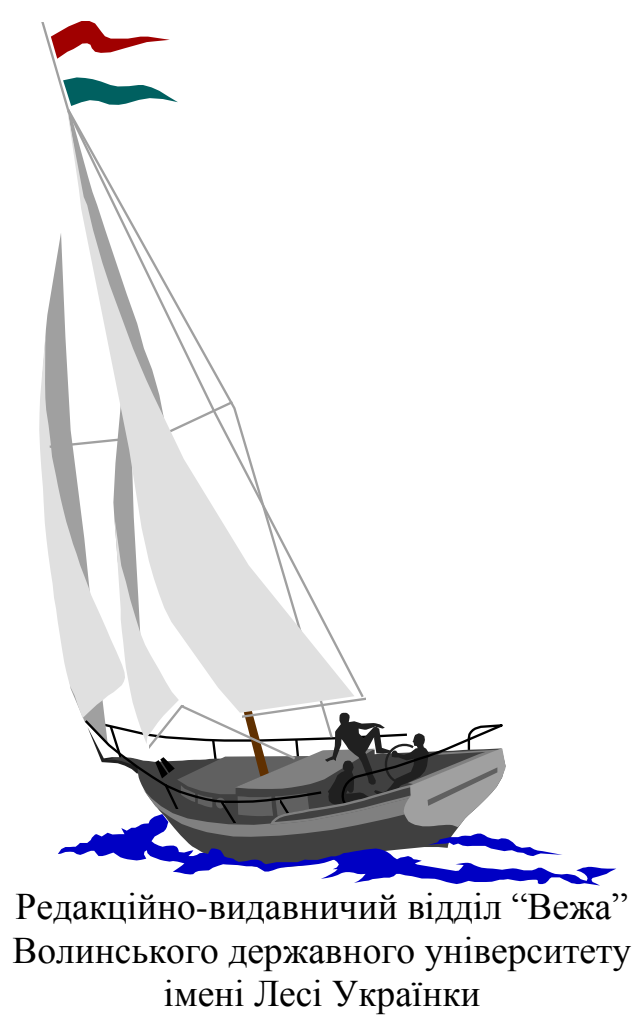

Луцьк – 2004

УДК 33:004(075.8) ББК 65с51я73 Т 63

> Рекомендовано вченою радою Волинського державного університету ім. Лесі Українки (протокол № 8 від 25.03.2004)

*Рецензенти:* **Р. А. Слав'юк**, кандидат економічних наук, доцент, завідувач кафедри фінансів підприємств і кредиту Волинського державного університету ім. Лесі Українки; **О. П. Завада**, кандидат економічних наук, доцент кафедри інформаційних систем в менеджменті Львівського національного університету ім. Івана Франка

#### **Тоцька О. Л.**

Т 63 Методичні вказівки до викон. лаборатор. робіт з дисципліни "Система обробки економічної інформації" для студ. екон. спец.– Луцьк: РВВ "Вежа" Волин. держ. ун-ту ім. Лесі Українки, 2004.– 56 с.

Описано методику виконання лабораторних робіт з освоєння програмних продуктів "ПАРУС – Менеджмент і маркетинг 7.40" і "ПАРУС – Підприємство  $7.20"$ 

> УДК 33:004(075.8) ББК 65с51я73

> > © Тоцька О. Л., 2004

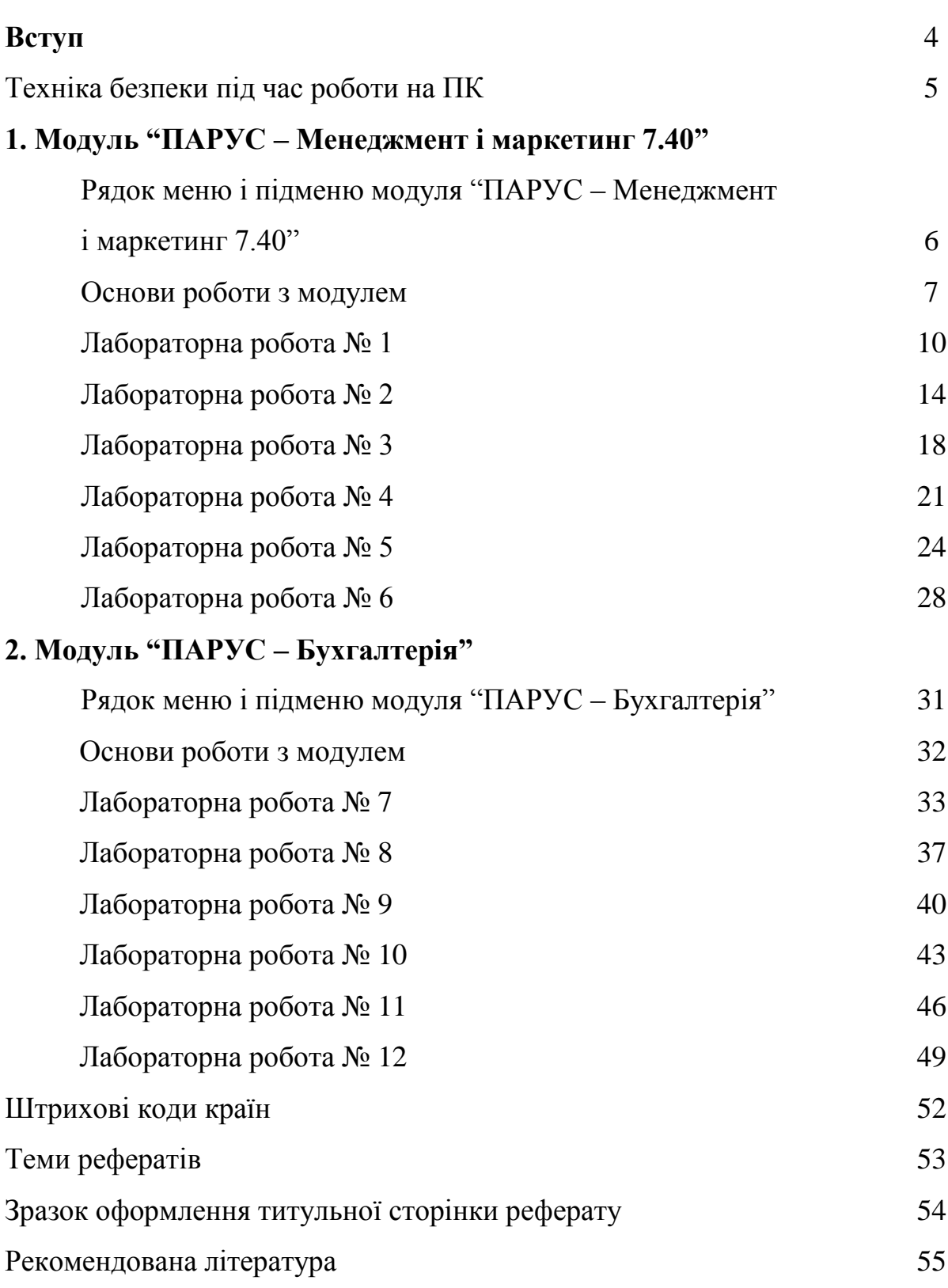

## **ЗМІСТ**

#### **ВСТУП**

Програмний продукт *"ПАРУС* **–** *Менеджмент і маркетинг 7.40"* є системою автоматизації управління взаємовідносинами з клієнтами (CRM).

CRM (від англ. – **c**ustomer **r**elationship **m**anagement) – це стратегія компанії, яка охоплює взаємодію з клієнтами в усіх організаційних аспектах. Вона стосується реклами, продажів, доставки, обслуговування клієнтів, виробництва нових продуктів тощо.

До складу програми входять два модулі: "ПАРУС – Адміністратор" та "ПАРУС – Менеджмент і маркетинг".

У модулі: *"ПАРУС – Адміністратор"* створюється база даних, задаються імена та паролі користувачів, переіндексовуються таблиці бази даних тощо.

У модулі *"ПАРУС – Менеджмент і маркетинг"* вносяться дані у словники, створюються документи, заповнюються журнали тощо.

Програмний продукт *"ПАРУС – Підприємство 7.20"* автоматизує бухгалтерський та складський облік підприємства.

До складу програми входять три модулі: "ПАРУС – Адміністратор", "ПАРУС – Бухгалтерія" та "ПАРУС – Реалізація і склад".

У модулі: *"ПАРУС – Адміністратор"* створюється база даних, її резервна копія, задаються імена та паролі користувачів, права доступу, переіндексовуються таблиці бази даних тощо.

У модулі *"ПАРУС – Бухгалтерія"* вносяться дані у словники, вводяться вхідні залишки, реєструються господарські операції, створюються різноманітні документи, тобто ведеться бухгалтерський облік по підприємству.

У модулі: *"ПАРУС – Реалізація і склад"* заповнюються словники та створюються документи, які стосуються складського обліку.

4

### **ТЕХНІКА БЕЗПЕКИ ПІД ЧАС РОБОТИ НА ПК**

*Забороняється:*

- торкатися екрана і тильного боку дисплея, проводів живлення та заземлення, з'єднувальних кабелів;
- порушувати порядок увімкнення й вимикання апаратних блоків;
- класти на апаратуру сторонні предмети;
- працювати на комп'ютері у вологому одязі та вологими руками;
- палити в приміщенні, де знаходяться комп'ютери.

Під час роботи на комп'ютері *необхідно*:

- суворо дотримуватись інструкції з експлуатації апаратури;
- працювати на клавіатурі чистими сухими руками, не натискуючи на клавіші без потреби чи навмання;
- працюючи з дискетами, оберігати їх від ударів, дії магнітного поля й тепла, правильно вставляти дискети в дисковод;
- коректно завершувати роботу з тим чи іншим програмним засобом.

Під час роботи комп'ютера екран дисплея є джерелом електромагнітного випромінювання, яке руйнує зір, викликає втому, знижує працездатність. Через це треба, щоб очі користувача знаходилися на відстані 60–70 см від екрана, а безперервна робота за комп'ютером тривала не більше 40–45 хв.

### **1. Модуль "ПАРУС – Менеджмент і маркетинг 7.40"**

### **РЯДОК МЕНЮ І ПІДМЕНЮ МОДУЛЯ "ПАРУС – МЕНЕДЖМЕНТ І МАРКЕТИНГ 7.40"**

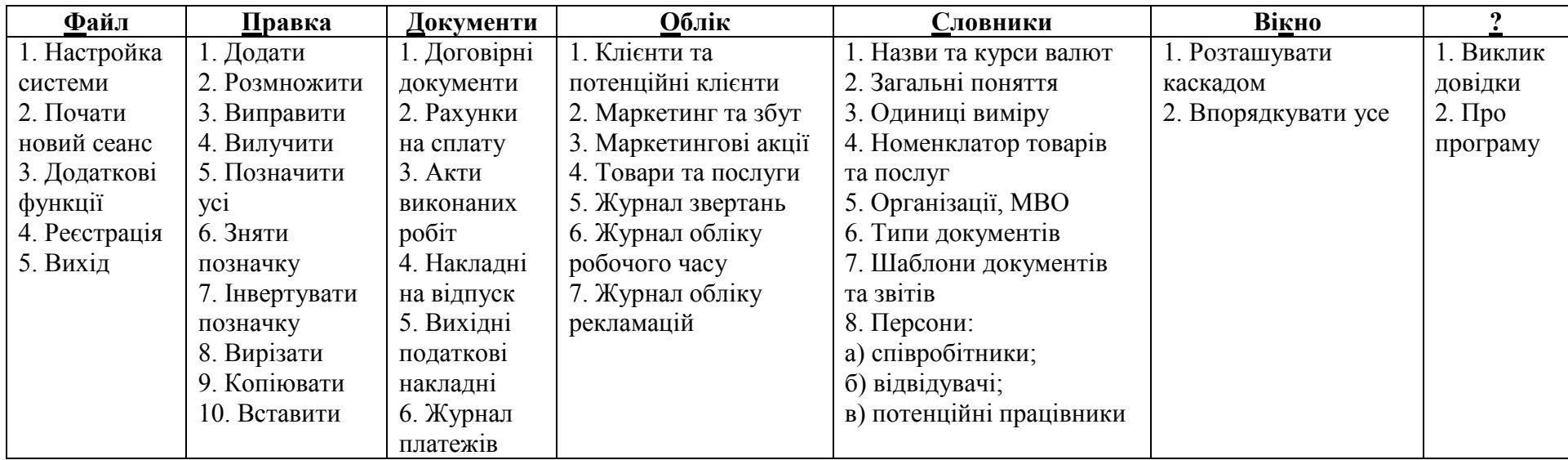

**Увага!** Будь-який пункт меню можна відкрити, натиснувши комбінацію клавіш Alt + літера, яка підкреслена у його назві, за винятком: файл – Alt + м, облік – Alt + у.

#### **ОСНОВИ РОБОТИ З МОДУЛЕМ**

#### *1. Контекстне меню.*

У модулі "ПАРУС – Менеджмент і маркетинг 7.40" за допомогою контекстного меню, яке викликається правою кнопкою мишки, можна виконати такі дії: відібрати (F6), додати (Ins), розмножити (F2), виправити (F8), вилучити (Del), відновити (Ctrl+F5) та інші. Ці дії можна виконати також з допомогою клавіатури чи натиснувши відповідну кнопку на панелі інструментів.

#### *2. Створення розділів і підрозділів.*

Для того, щоб у будь-якому словнику чи документі створити новий розділ, потрібно: відкрити цей словник  $\rightarrow$  виділити слово "Розділи"  $\rightarrow$ ДОДАТИ  $\rightarrow$  ввести назву  $\rightarrow$  ENTER.

Новий підрозділ створюється так: відкривається розділ, в якому буде створюватись підрозділ  $\rightarrow$  виділяється його назва  $\rightarrow$  ДОДАТИ  $\rightarrow$  вводиться назва підрозділу  $\rightarrow$  ENTER.

#### *3. Внесення записів.*

Для внесення записів у розділ необхідно його відкрити, клацнувши по ньому двічі лівою кнопкою мишки, а після цього у верхній панелі вікна вибрати з контекстного меню ДОДАТИ і внести новий запис.

Щоб внести запис у нижню панель вікна, потрібно спочатку виділити основний запис, якого буде стосуватися інформація, у верхній панелі, пізніше у нижній панелі вікна вибрати з контекстного меню ДОДАТИ і внести новий запис.

#### *4. Заповнення окремих полів.*

Якщо біля деяких полів є подані нижче кнопки, то вони не заповнюються з клавіатури, а таким чином:

1) при натискуванні на кнопку можна вибрати зі списку ті значення, які вже попередньо обирались (одне з десяти останніх);

7

2) при натискуванні на кнопку відкриється словник, з якого можна вибрати потрібне значення; якщо словник при цьому буде порожнім, необхідно спочатку внести в нього запис, а потім вибрати його за допомогою кнопки ОБРАТИ внизу вікна. при натискуванні на кнопку

#### *5. Відсутність кнопки ОБРАТИ.*

У випадку, якщо ми натискуємо кнопку $\vert$  ...  $\vert$ , а у словнику, який відкриється, не видно кнопки ОБРАТИ внизу екрана, необхідно: вікно впорядкувати усе.

#### *6. Відсутність внесеного запису.*

У випадку, якщо запис у розділ внесено, а на екрані його не видно, необхідно: вибрати з контекстного меню ВІДІБРАТИ очистити всі поля у вікні, яке з'явиться  $\rightarrow$  ВСТАНОВИТИ.

#### *7. Перенесення записів (підрозділів).*

Для перенесення запису (підрозділу) з одного розділу в інший необхідно: виділити запис (підрозділ), який буде переноситись  $\rightarrow$  не відпускаючи лівої кнопки мишки (курсор при цьому набуде форми "руки"), перенести його до потрібного розділу на панелі каталогів ліворуч  $\rightarrow$  ТАК.

#### *8. Обов'язкові для заповнення поля. Мнемокод.*

Поля, які в робочих формах системи виділені жовтим кольором, є обов'язковими для заповнення. Максимальна значність мнемокоду (скороченого позначення) дорівнює 10.

#### *9. Сортування записів.*

Стовпці, назви яких виділено курсивом, можна посортувати за зростанням чи спаданням, клацнувши двічі по їх назві лівою кнопкою мишки.

#### *10. Перегляд усіх записів словника.*

Усі записи словника, в якому є декілька розділів, можна одночасно переглянути у верхній панелі, виконавши такі дії: відкрити цей словник виділити слово "Розділи" → ВІД ПОТОЧНОЇ УСІ.

### *11. Виділення та відміна виділення записів.*

Щоб виділити усі записи в словнику, потрібно: відкрити словник правка  $\rightarrow$  позначити усі; для відміни виділення потрібно: правка  $\rightarrow$  зняти позначку.

Щоб виділити окремі записи в словнику, необхідно: виділити один з потрібних записів  $\rightarrow$  натиснути клавішу "пробіл"  $\rightarrow$  повторити для інших записів; знімається помітка аналогічно.

#### *12. Додаткова інформація.*

Якщо виникла потреба у додатковій інформація з якогось розділу, необхідно виконати такі дії:

?  $\rightarrow$  виклик довідки  $\rightarrow$  на вкладці "Вказівник" ввести початкові літери потрібного слова чи знайти і виділити це слово внизу  $\rightarrow$  ПОКАЗАТИ  $\rightarrow$ прочитати необхідну інформацію закрити вікно довідки.

*Тема:* модулі "ПАРУС – Адміністратор 7.40" і "ПАРУС – Менеджмент і маркетинг 7.40".

*Мета:* навчитися створювати базу даних і заповнювати словники "Назви та курси валют", "Одиниці виміру".

*1. Створити нову папку у папці "2 курс" на диску С:*

мій комп'ютер  $\rightarrow$  диск С:  $\rightarrow$  папка "2 курс"  $\rightarrow$  створити папку  $\rightarrow$  назвати ії іменем своєї підгрупи (напр., 21(1))  $\rightarrow$  ENTER  $\rightarrow$  закрити вікно.

*2. Створити базу даних:*

пуск  $\rightarrow$  програми  $\rightarrow$  ПАРУС – Підприємство 7.40  $\rightarrow$  ПАРУС – Адміністратор 7.40;

у рядку "шлях до бази даних" натиснути на кнопку $\vert ... \vert$   $\rightarrow$  знайти свою папку  $\rightarrow$  виділити її  $\rightarrow$  ВІДКРИТИ  $\rightarrow$  ВІДКРИТИ;

у рядку "користувач" ("ім'я") ввести слово supervisor;

у рядку "пароль" ввести слово admin  $\rightarrow$  OK  $\rightarrow$  TAK  $\rightarrow$  HI  $\rightarrow$ ПРОДОВЖИТИ  $\rightarrow$  почекати, поки система створить базу даних у вашій папці. відкриє і протестує її  $\rightarrow$  закрити вікно.

*3. Почати роботу з модулем "ПАРУС – Менеджмент і маркетинг 7.40":*

пуск  $\rightarrow$  програми  $\rightarrow$  ПАРУС – Підприємство 7.40  $\rightarrow$  ПАРУС – Менеджмент і маркетинг 7.40  $\rightarrow$  вказати шлях до своєї бази даних  $\rightarrow$  ввести ім'я користувача  $\rightarrow$  ввести пароль  $\rightarrow$  ОК.

*4. Встановити інтерфейс користувача українською мовою:*

 $\phi$ айл  $\rightarrow$  настройка системи  $\rightarrow$  на вкладці "Основні" вибрати мову інтерфейса – українську  $\rightarrow$  ВСТАНОВИТИ.

*5. Ознайомитись із призначенням основних пунктів меню модуля:*

?  $\rightarrow$  виклик довідки  $\rightarrow$  на вкладці "Зміст" вибрати розділ "Огляд системи"  $\rightarrow$  ПОКАЗАТИ  $\rightarrow$  клацнути лівою кнопкою миші по фразі, виділеній

10

заленим кольором  $\rightarrow$  для ознайомлення клацати кнопками миші по всіх піктограмах вікна, яке відкриється  $\rightarrow$  закрити вікно.

*6. Заповнити даними словник "Назви та курси валют"* (див. дод. 1, 2)*:*

внести нову валюту євро (код – 007, код ISO – EUR) у верхній панелі та історію зміни її курсу і курсу долара у нижній:

для євро на 01.07.2003 1 EUR = 6,05 UAH,

 $05.08.2003$  1 EUR = 6,10 UAH,

10.09.2003 1 EUR = 5,95 UAH;

для долара на 01.07.2003 1 USD = 5,25 UAH,

 $05.08.2003$  1 USD = 5,35 UAH,

 $10.09.2003$  1 USD = 5,33 UAH.

Для цієї валюти слід також вказати і провідміняти її соту частину та вибрати рід. Якщо деякі дані у словнику вже заповнені, але російською мовою, необхідно їх виправити українською.

*7. Заповнити даними словник "Одиниці виміру"* (див. дод. 3, 4)*:*

створити розділ "Одиниці виміру товарів", відкрити його, внести у верхній панелі кілограм (мнемокод – кг) і штука (мнемокод – шт.) та похідні одиниці виміру від них у нижній, вказавши скільки похідних одиниць даються за одну базову:

ящик на три кілограми – ящ.  $3$  кг (1 похідна : 3 базові),

ящик на п'ять кілограмів – ящ. 5 кг  $(1:5)$ ,

ящик на десять кілограмів – ящ. 10 кг (1:10),

упаковка на десять штук – уп. 10 шт. (1:10),

упаковка на двадцять штук – уп. 20 шт. (1:20);

створити розділ "Одиниці виміру послуг", відкрити його, внести у верхній панелі кілометр (мнемокод – км) та похідні одиниці від нього у нижній:

перевезення до 50 кілометрів – прв 50 км (1:50),

перевезення до 100 кілометрів – прв 100 км (1:100).

**Увага!** Записи, внесені в нижній панелі, з'являться і у верхній.

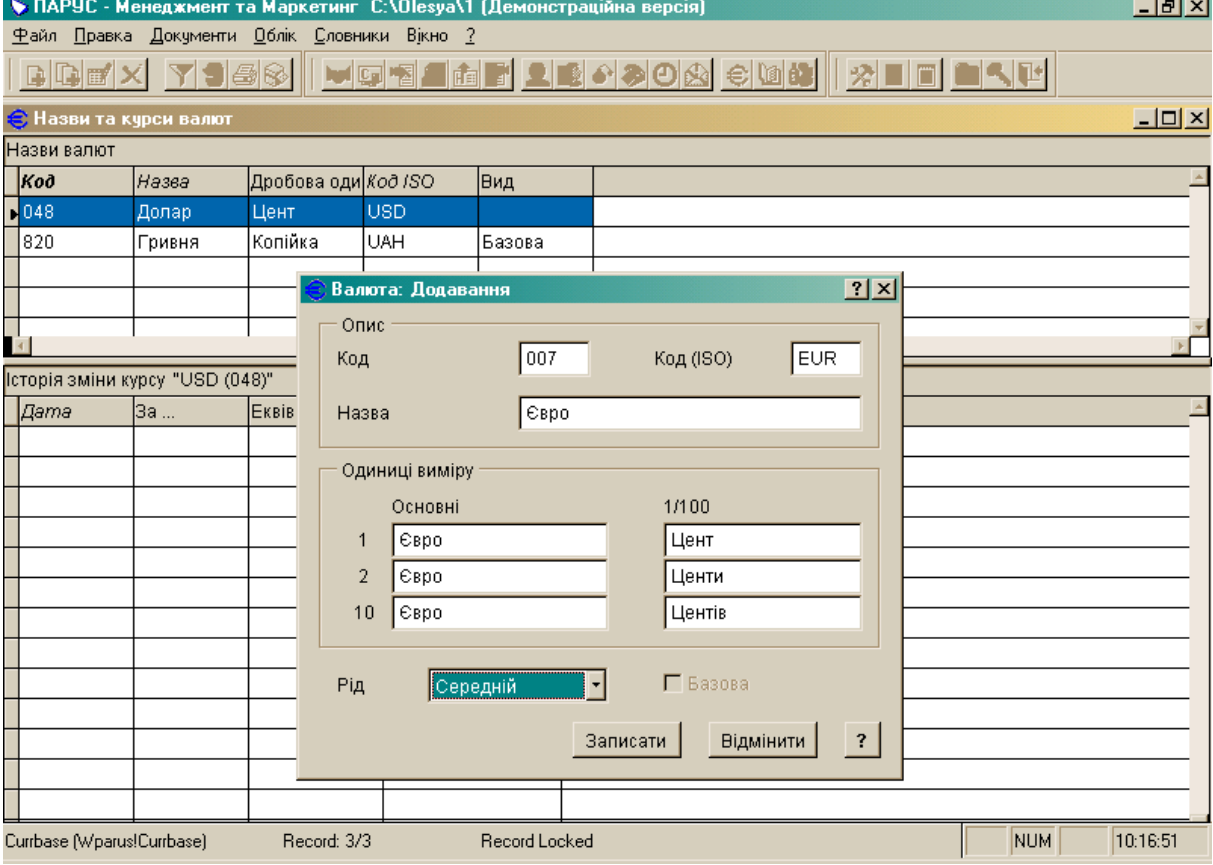

# **Словник "Назви та курси валют"**

# *Додаток 2*

## **Словник "Назви та курси валют"**

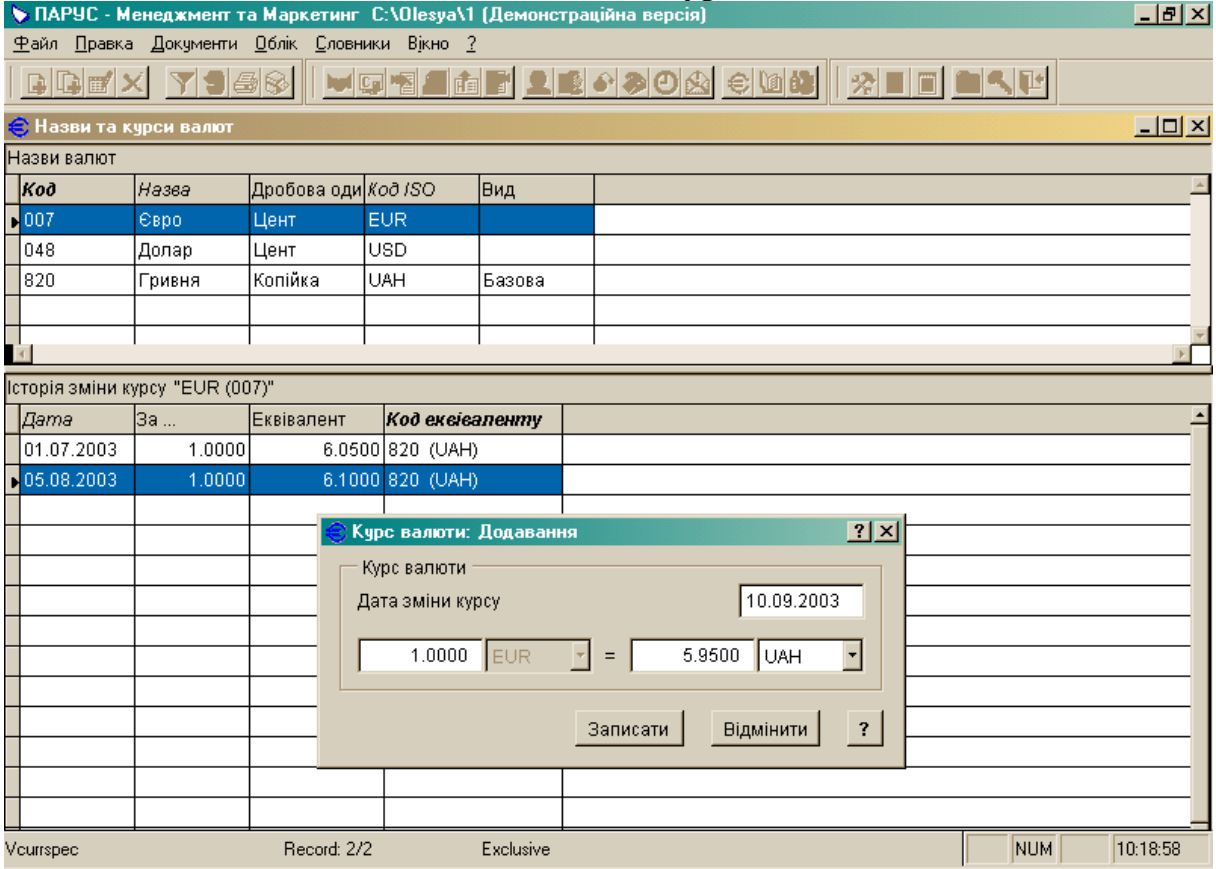

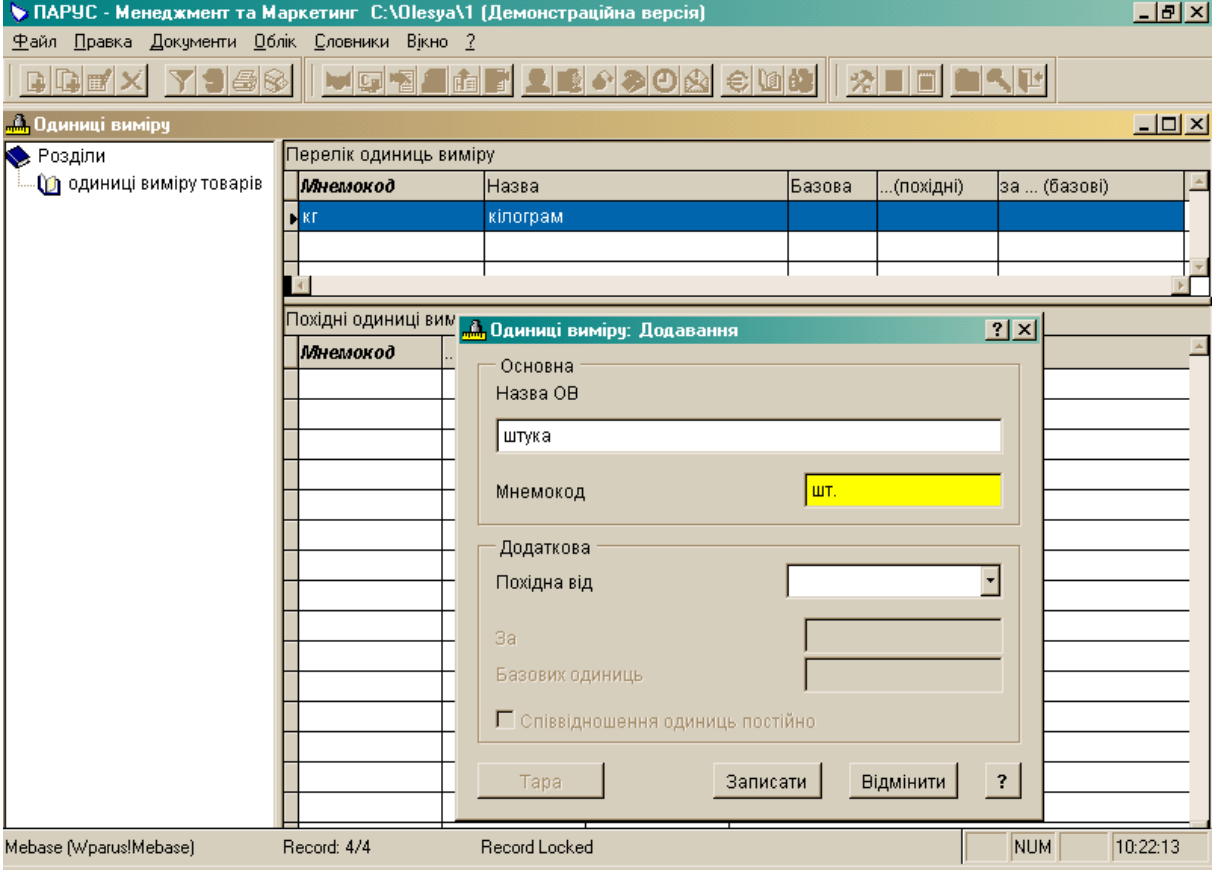

# **Словник "Одиниці виміру"**

## *Додаток 4*

# **Словник "Одиниці виміру"**

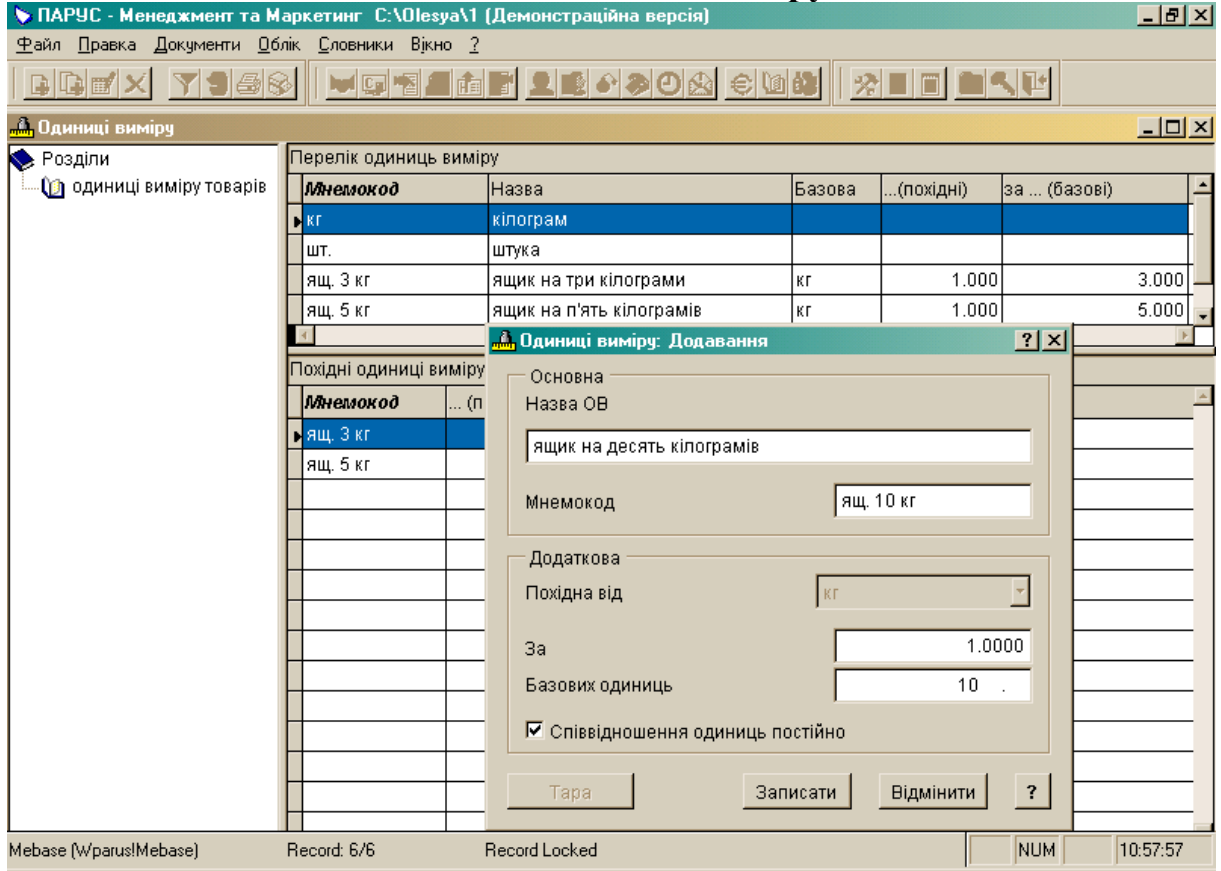

*Тема:* модуль "ПАРУС – Менеджмент і маркетинг 7.40".

*Мета:* навчитися заповнювати словники "Номенклатор товарів та послуг", "Співробітники".

*1. Заповнити даними словник "Номенклатор товарів та послуг"* (див. дод. 5, 6)*:*

створити розділ "Печиво", відкрити його, внести у верхній панелі товари, а в нижній на вкладці "Ціни реалізації" – відпускні ціни на поточну дату:

назва – печиво "До-ре-мі" (мнемокод – до-ре-мі), од. вим. – ящ. 3 кг, ціна  $-15$  UAH.

печиво "До чаю" (до чаю), од. вим. – ящ. 5 кг, ціна – 20 UAH,

печиво "До кави" (до кави), од. вим. – ящ. 5 кг, ціна – 25 UAH;

створити розділ "Цукерки", відкрити його, внести у верхній панелі товари, а в нижній – ціни їх реалізації (відпускні) на поточну дату:

цукерки "Ромашка" (ромашка), од. вим. – ящ. 10 кг, ціна – 80 UAH,

цукерки "Білочка" (білочка), од. вим. – ящ. 10 кг, ціна – 75 UAH;

створити розділ "Шоколад", відкрити його, внести у верхній панелі товари, а в нижній – ціни їх реалізації (відпускні) на поточну дату:

шокол. плитка "Оленка" (оленка), од. вим. – уп. 10 шт., ціна – 22 UAH,

шокол. плитка "Чайка" (чайка), од. вим. – уп. 20 шт., ціна – 46 UAH;

створити розділ "Перевезення", відкрити його, внести у верхній панелі послуги, а в нижній – ціни їх реалізації (відпускні) на поточну дату:

перевезення на близьку відстань (прв. бл.), од. вим. – прв 50 км, ціна – 30 UAH,

перевезення на далеку відстань (прв. дал.), од. вим. – прв 100 км, ціна – 60 UAH.

*2. Створити каталог структури підприємства в розділі "Журнал обліку робочого часу"* (див. дод. 7)*:*

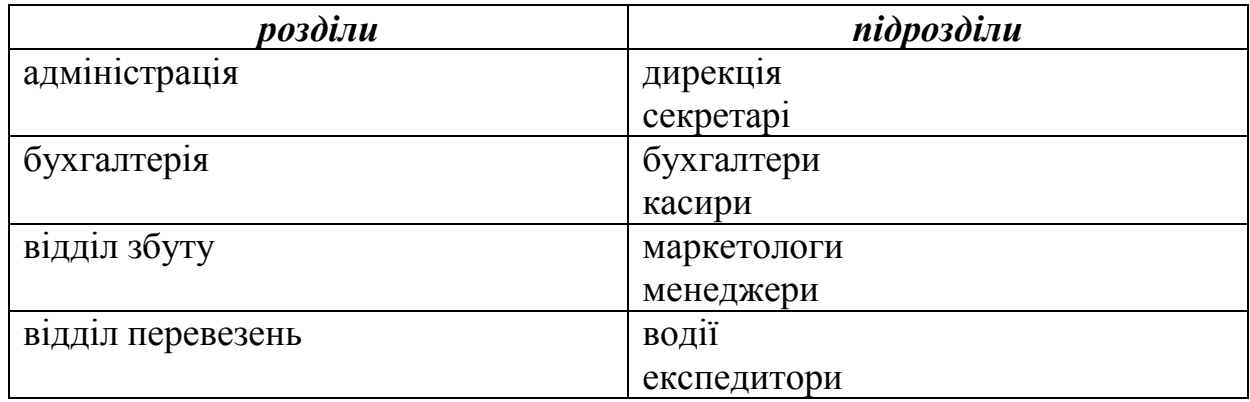

**Увага!** Якщо з якихось причин даний розділ не відкривається, потрібно провести переіндексацію таблиць таким чином:

завершити роботу з модулем "ПАРУС – Менеджмент і маркетинг 7.40";

пуск програми ПАРУС – Підприємство 7.40 ПАРУС – Адміністратор 7.40  $\rightarrow$  вказати шлях до своєї бази даних  $\rightarrow$  ввести ім'я користувача  $\rightarrow$  ввести пароль  $\rightarrow$  OK;

функції  $\rightarrow$  переіндексація таблиць  $\rightarrow$  ТАК  $\rightarrow$  почекати, поки система переіндексує таблиці  $\rightarrow$  НІ  $\rightarrow$  ПРОДОВЖИТИ  $\rightarrow$  закрити вікно;

знову почати роботу з модулем "ПАРУС – Менеджмент і маркетинг  $7.40$ ".

*3. Заповнити даними словник "Співробітники"* (див. дод. 8)*:*

створити такі ж розділи, як і в журналі обліку робочого часу, внести до них підрозділи у верхній панелі, а в нижній – співробітників (по одному до кожного підрозділу):

у рядку "мнемокод" вказати прізвище та ініціали працівника;

у рядку "документ" внести слово "паспорт";

у рядку "категорія" внести посаду працівника (напр., директор, секретар, бухгалтер, касир, менеджер, маркетолог, водій чи експедитор);

у рядку "каталог у Журналі обліку робочого часу" вибрати підрозділ, до якого належить працівник;

всі інші рядки заповнювати відповідно до їхньої назви.

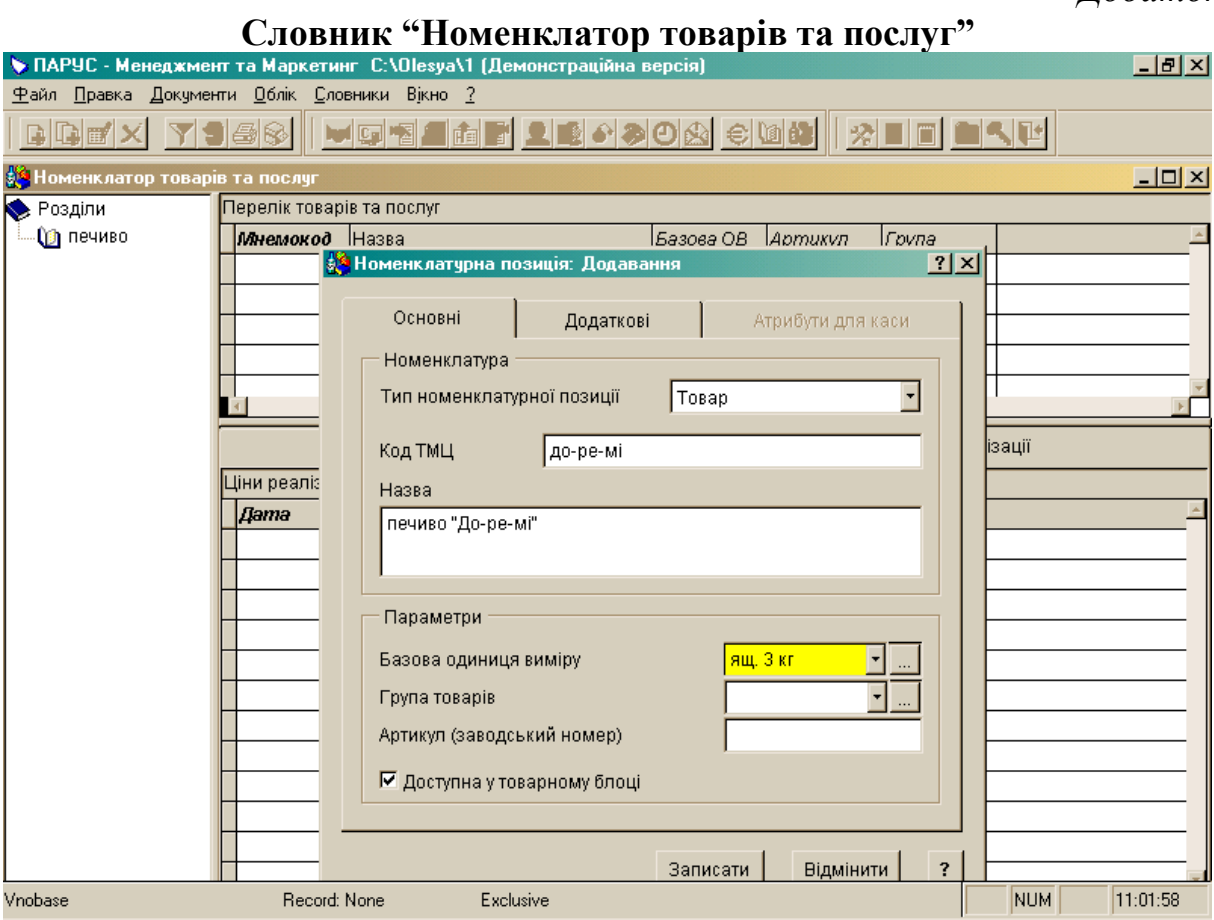

## *Додаток 6*

# **Словник "Номенклатор товарів та послуг"**

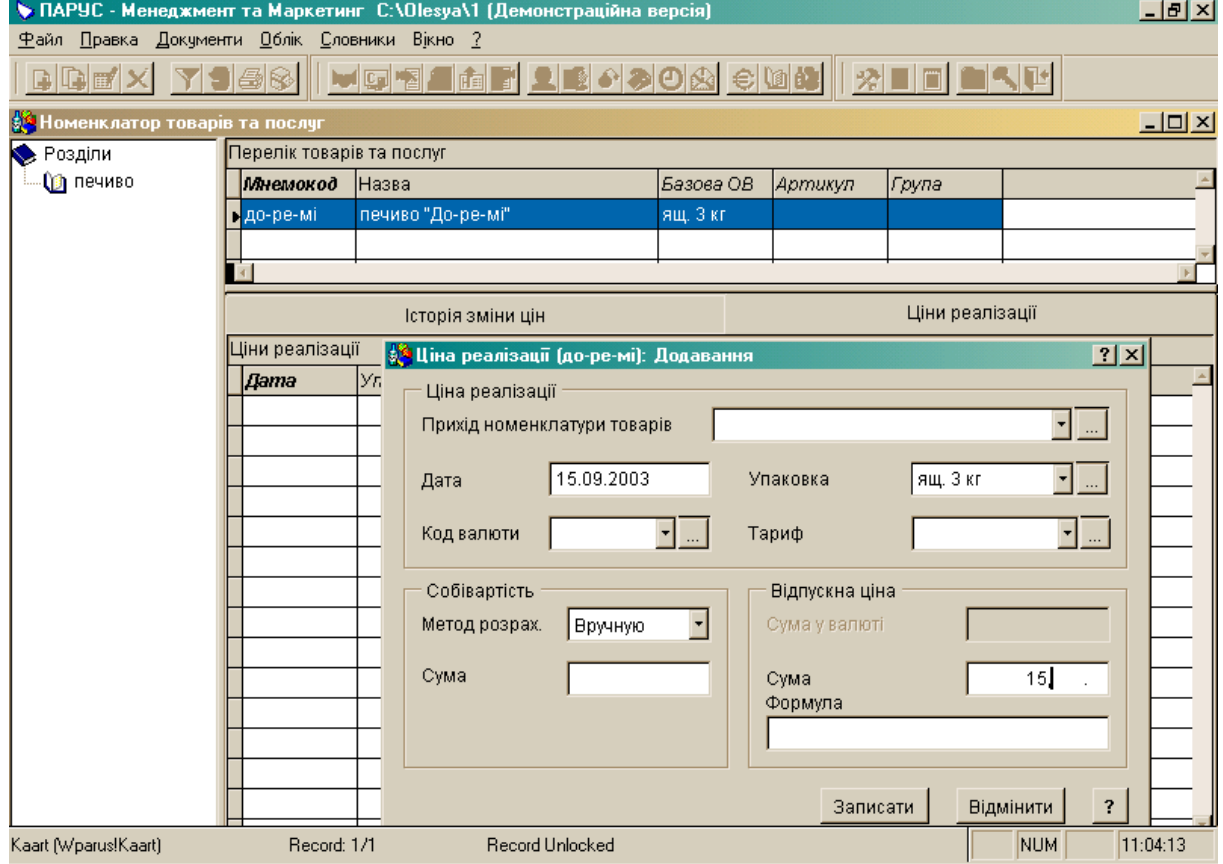

 $\overline{a}$ 

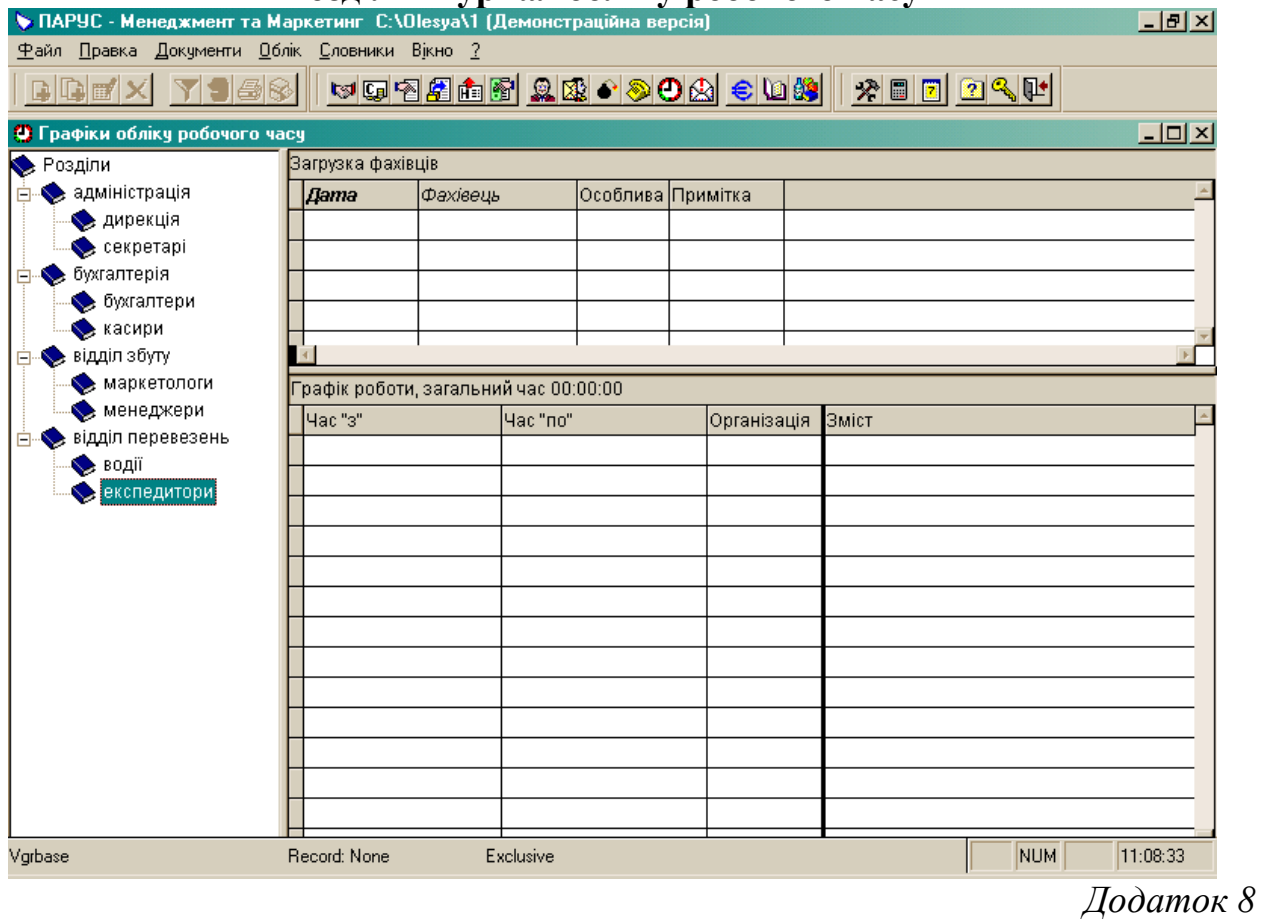

### **Розділ "Журнал обліку робочого часу"**

# **Словник "Співробітники"**

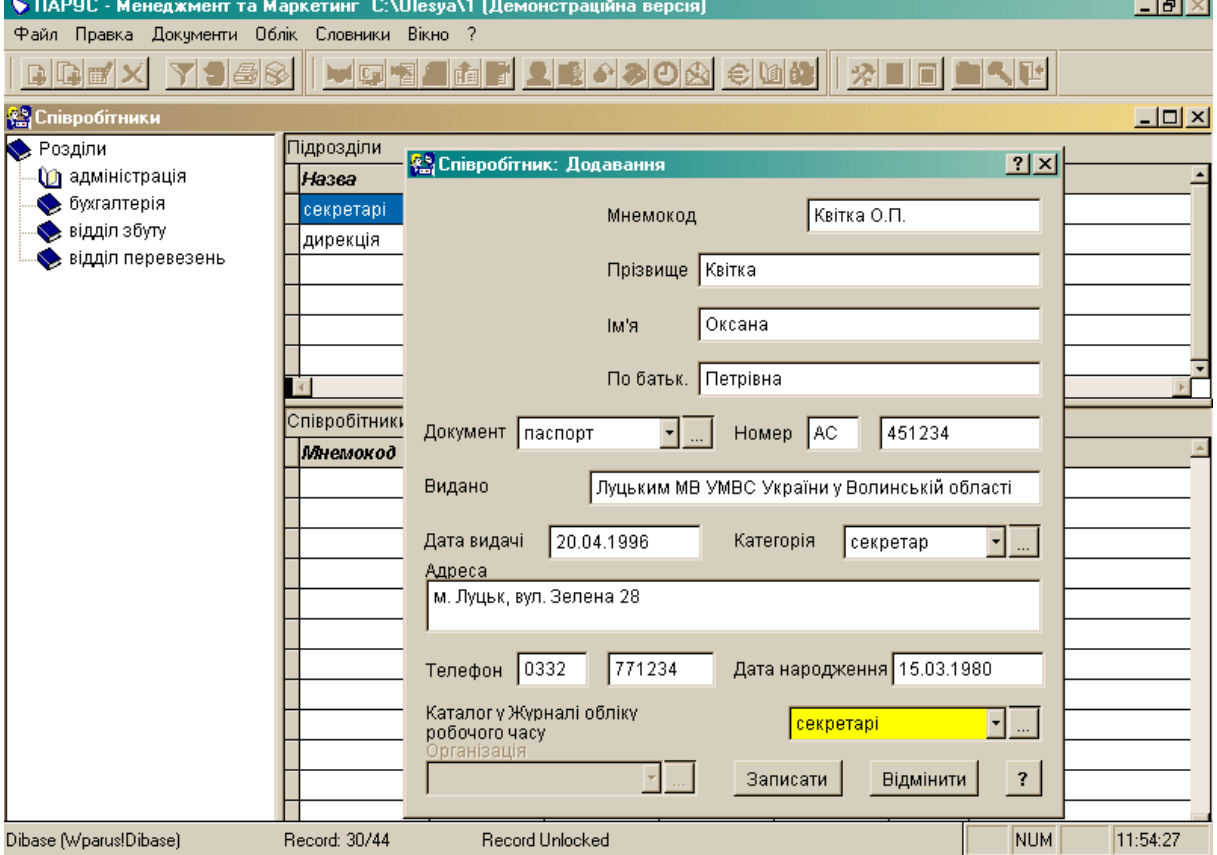

*Тема:* модуль "ПАРУС – Менеджмент і маркетинг 7.40".

*Мета:* навчитися заповнювати розділ "Клієнти та потенційні клієнти" і словники "Відвідувачі", "Потенційні працівники".

*1. Заповнити даними розділ "Клієнти та потенційні клієнти"* (див. дод. 9)*:*

створити розділи "Клієнти по товарах", "Клієнти по перевезеннях", "Потенційні клієнти";

внести до кожного по дві організації у верхній панелі, заповнивши вкладки "Загальні", "Координати", "Інші" та "Персони":

у рядку "стан" вказати одне з таких значень: разовий клієнт, постійний клієнт, переговори;

у рядку "особлива позначка" можна внести якісь примітки (напр., дочірнє підприємство, філія тощо);

у рядку "тип організації" вказати одне з таких значень: АТ, ТзОВ, ВАТ, ЗАТ, ПП, СП тощо;

всі інші рядки заповнювати відповідно до їхньої назви;

внести інформацію на вкладках "Об'єкти" (вказати об'єкт), "Зобов'язання" (вибрати зобов'язання, яке відповідає об'єкту), "Хроніка" (вказати, хто контактував) у нижній панелі для всіх організацій (по одному запису).

*2. Заповнити даними словник "Відвідувачі":*

створити записи про чотирьох відвідувачів (двох чоловіків і двох жінок):

у рядку "категорія" внести одне з таких значень: потенційний працівник, партнер, клієнт, гість тощо;

у рядку "каталог у Журналі обліку робочого часу" вибрати підрозділ, у якому працює даний відвідувач на своєму підприємстві;

у рядку "організація" вибрати назву цього підприємства;

всі інші рядки заповнювати відповідно до їхньої назви.

18

**Увага!** В даному словнику автоматично з'являться записи з розділу "Клієнти та потенційні клієнти", які були внесені у верхній панелі на вкладці "Персони".

### *3. Заповнити даними словник "Потенційні працівники":*

створити розділи "Жінки" і "Чоловіки" та внести до них по два записи, заповнивши вкладки "Загальні відомості", "Особисті дані", "Освітній та професійний досвід", "Знання та навички", "Додаткові відомості":

у рядку "відвідувач" вибрати візитера з відповідного словника (після цього з'являться дані, які були внесені там);

у рядку "претендує на посаду" внести певну посаду (напр., менеджер, маркетолог тощо);

у рядку "стан" вибрати одне з таких значень: резерв, відмовлено, випробний термін;

всі інші рядки заповнювати відповідно до їхньої назви.

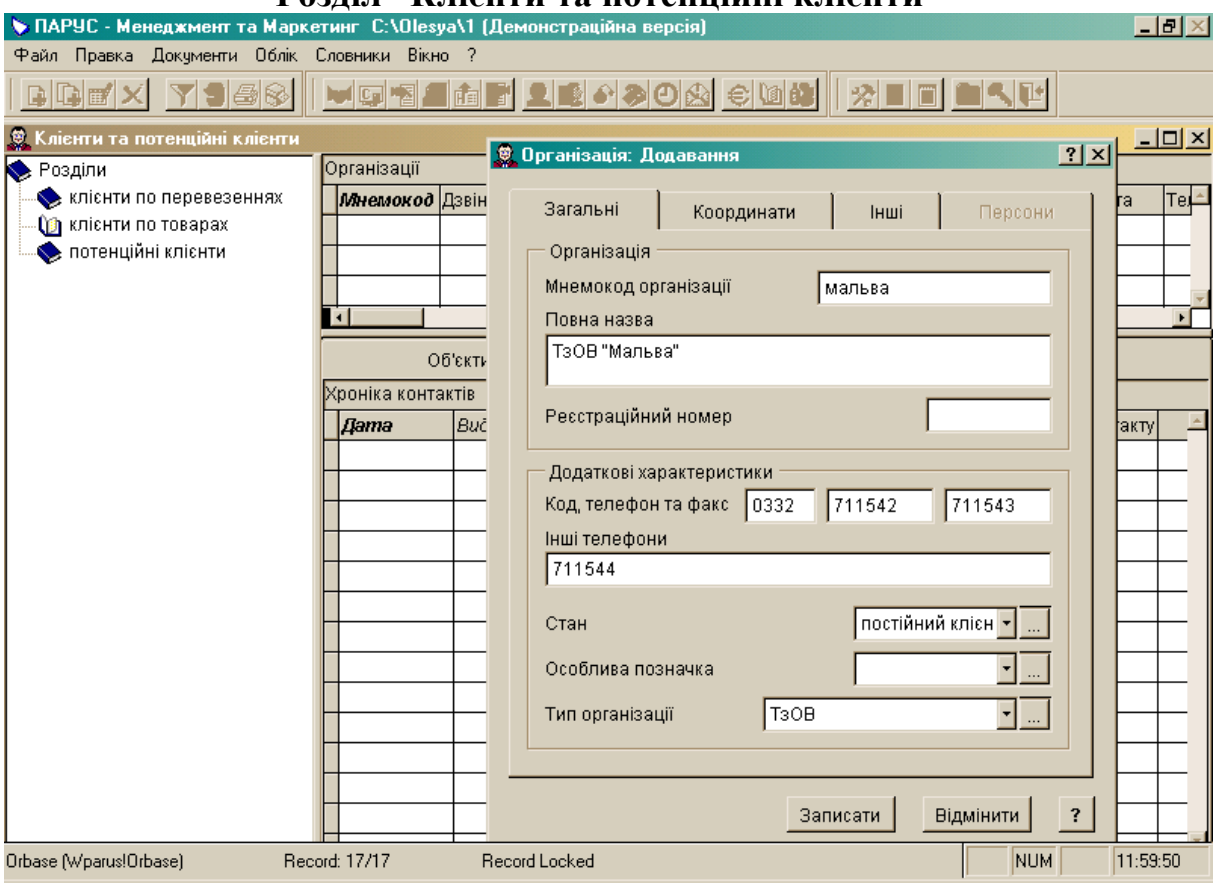

# **Розділ "Клієнти та потенційні клієнти"**

*Тема:* модуль "ПАРУС – Менеджмент і маркетинг 7.40".

*Мета:* навчитися заповнювати розділи "Журнал звертань", "Журнал обліку робочого часу" і "Журнал обліку рекламацій".

*1. Заповнити даними розділ "Журнал звертань"* (див. дод. 10)*:*

створити розділи "Адміністрація", "Бухгалтерія", "Відділ збуту", "Відділ перевезень", "Особисті звертання" та внести до них телефонні дзвінки:

у рядку "пріоритет" встановити ступінь важливості звертання – від 1 до 5;

у рядку "мнемокод" обрати назву організації, з якої телефонували (якщо це був не особистий дзвінок);

у рядку "особлива позначка" внести одне з таких значень: від співробітника, від клієнта, особисте;

всі інші рядки заповнювати відповідно до їхньої назви.

Наприклад:

а) секретар 05.09.2003 року о 14.00 прийняв звертання на адресу маркетолога від клієнта по товарах з проханням передзвонити заступнику директора за телефоном 43-51-27;

б) касир фірми 06.09.2003 року о 15.10 прийняв звертання на адресу бухгалтера з проханням передзвонити додому;

в) аналогічно заповнити даними усі розділи (по одному запису).

**Увага!** Записи вносяться в той розділ, працівнику якого вони адресовані.

*2. Заповнити даними розділ "Журнал обліку робочого часу"* (див. дод. 11)*:*

внести до кожного підрозділу дату (поточну) та фахівця у верхній панелі:

у рядку "особлива позначка" внести при потребі одне з таких значень: відрядження, відпустка, лікарняний;

у нижній панелі зазначити час початку та закінчення виконання працівником певної роботи, місце виконання (офіс чи клієнт) та її зміст:

21

у рядку "реєстрація у хроніці робочого місця" прапорець не ставити (він автоматично з'явиться тільки в тому випадку, якщо перемикач стоїть на позначці "клієнт").

Наприклад:

а) секретар 25.09.2003 року працював в офісі з 8.50 до 19.05;

б) менеджер прийшов в офіс 25.09.2003 року о 8.55, в 14.20 він поїхав до клієнта по товарах укладати договір на постачання, повернувся в 16.40, пішов додому о 18.10 (для кожного відрізку часу потрібно внести по запису);

в) експедитор перебуває у відрядженні в Києві з 25.09.2003 по 26.09.2003 року, його робочий час триває з 9.00 до 18.00 (для кожного дня у даному випадку доведеться внести по одному запису у верхній та нижній панелях);

г) аналогічно заповнити дані для інших працівників (їх робочий день також триває з 9.00 до 18.00).

**Увага!** Якщо працівник перебуває у відпустці чи на лікарняному, то для нього заповнювати тільки верхню панель.

*3. Перевірити наявність створених записів, які стосуються дзвінків клієнтів та виїздів до них на вкладці "Хроніка" у нижній панелі розділу "Клієнти та потенційні клієнти".*

*4. Заповнити даними розділ "Журнал обліку рекламацій":*

створити розділи "Рекламації послуг", "Рекламації товарів";

до кожного розділу внести по два записи у верхній панелі, зазначаючи дані про клієнта, послугу (товар), дату випуску, а у примітках – причину (напр., прострочений термін виготовлення, не виконання перевезення у вказаний строк тощо).

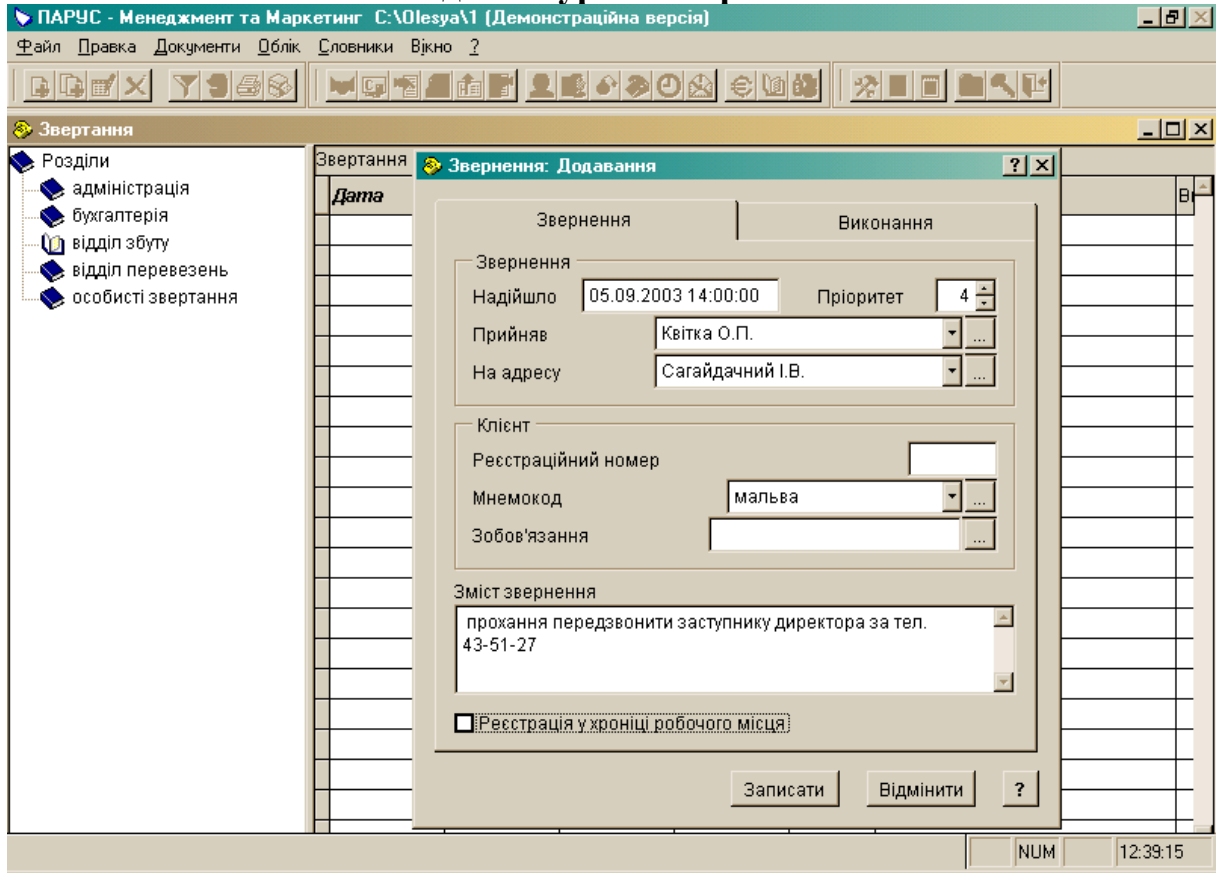

### **Розділ "Журнал звертань"**

### *Додаток 11*

# **Розділ "Журнал обліку робочого часу"**

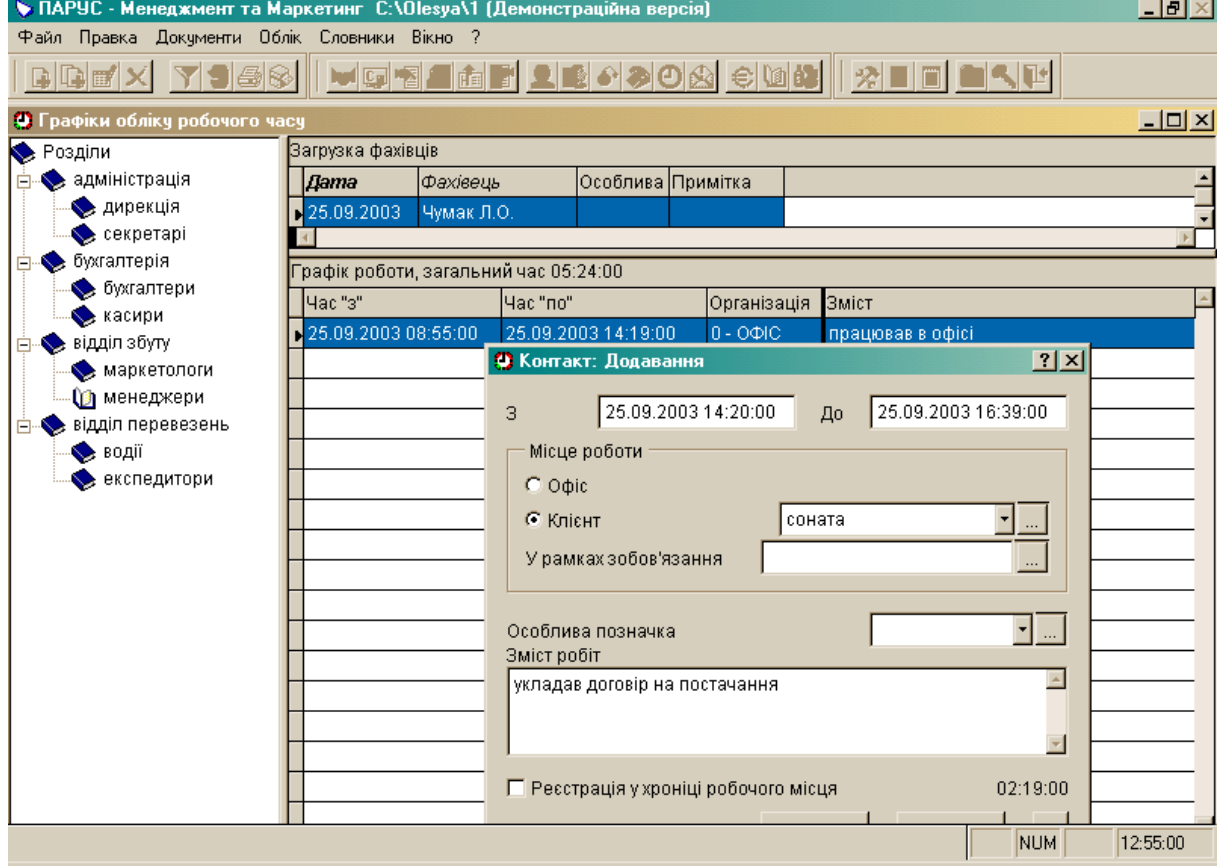

*Тема:* модуль "ПАРУС – Менеджмент і маркетинг 7.40".

*Мета:* навчитися заповнювати розділи "Маркетингові акції" і "Маркетинг та збут".

*1. Заповнити даними розділ "Маркетингові акції"* (див. дод. 12, 13)*:*

створити розділи "Акції", "Виставки", "Презентації" і зареєструвати у верхній панелі такі дані:

а) участь у виставці "Солодощі України" з 15.09.2003 по 20.09.2003 року, відповідальний – маркетолог;

б) участь в акції "Проспект розваг" 28.09.2003, відповідальний – менеджер;

в) участь у презентації нашої фірми 23.09.2003 року, відповідальний – секретар;

у нижній панелі на вкладці "Витрати" внести таку інформацію:

а) щодо виставки

оренда виставкової площі (25 м) на суму 1500 UAH,

оренда виставкового обладнання – 505 UAH,

поліграфічні витрати – 325 UAH,

товари на дегустацію – 455 UAH;

б) щодо акції

товари на дегустацію – 300 UAH,

спонсорська допомога – 250 UAH;

в) щодо презентації

поліграфічні витрати – 235 UAH,

оренда проектора – 50 UAH,

товари на дегустацію – 400 UAH.

Аналогічно внести ще по одному запису до кожного розділу у верхній панелі та витрати до них у нижній.

**Увага!** Якщо подія триває один день, то дата початку і закінчення буде одна й та сама.

*2. Виконати необхідні настройки для подальшої роботи:*

а) у розділі "Клієнти та потенційні клієнти" створити папку "Автоматично створені";

б) файл  $\rightarrow$  настройка системи  $\rightarrow$  на вкладці "Телемаркетинг" у рядку "каталог для нових організацій" вибрати розділ "Автоматично створені"; у рядку "стан для організацій" вибрати значення "переговори"; у рядку "стан для КРМ (карти робочого місця)" внести значення "виробництво"  $\rightarrow$  ЗБЕРЕГТИ  $\rightarrow$ ВСТАНОВИТИ.

*3. Заповнити даними розділ "Маркетинг та збут"* (див. дод. 14)*:*

створити розділи "Переговори", "Початкові контакти";

внести до кожного розділу по три записи:

у верхній панелі внести мнемокод нової організації, вид зобов'язань, натиснути кнопку СТВОРИТИ (після цього рядки "організація" та "зобов'язання" заповняться автоматично), внести телефоніста, продавця;

у нижній панелі – дату контакту, тип, зобов'язання, хто контактував, зміст та тривалість контакту.

**Увага!** До кожного запису, який створено у верхній панелі, повинно бути внесено не менш як три контакти у нижній панелі.

Наприклад:

10.09.2003 року – маркетолог по телефону прийняв прохання вислати менеджеру фірми-клієнта прайс по факсу 44-05-23;

11.09.2003 року – маркетолог фірми відіслав по факсу прайс менеджеру цієї фірми;

12.09.2003 року – маркетолог отримав запрошення на зустріч з представником фірми-клієнта, який зацікавився товарами.

*4. Перевірити наявність створених організацій в папці "Автоматично створені" та записів до них на вкладці "Хроніка" у нижній панелі розділу "Клієнти та потенційні клієнти".*

25

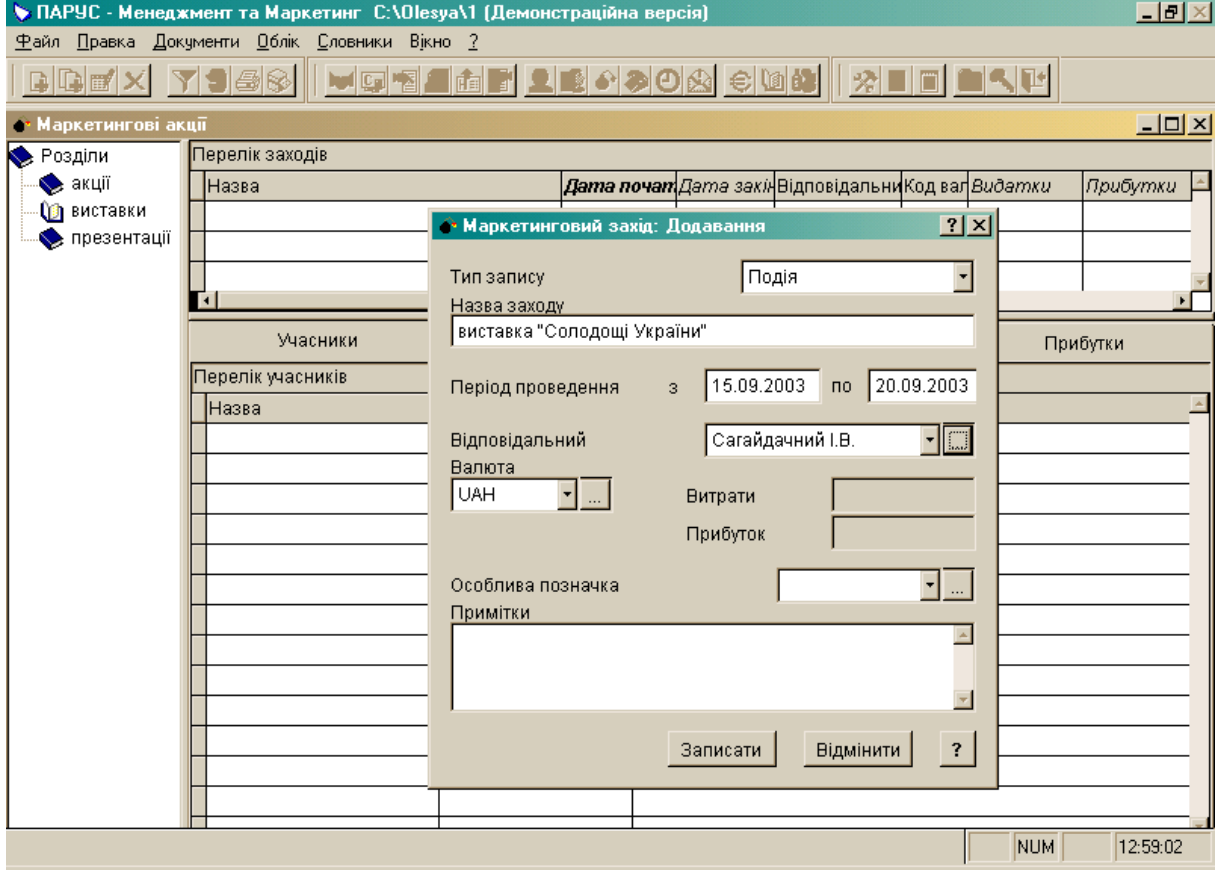

## **Розділ "Маркетингові акції"**

# *Додаток 13*

# **Розділ "Маркетингові акції"**

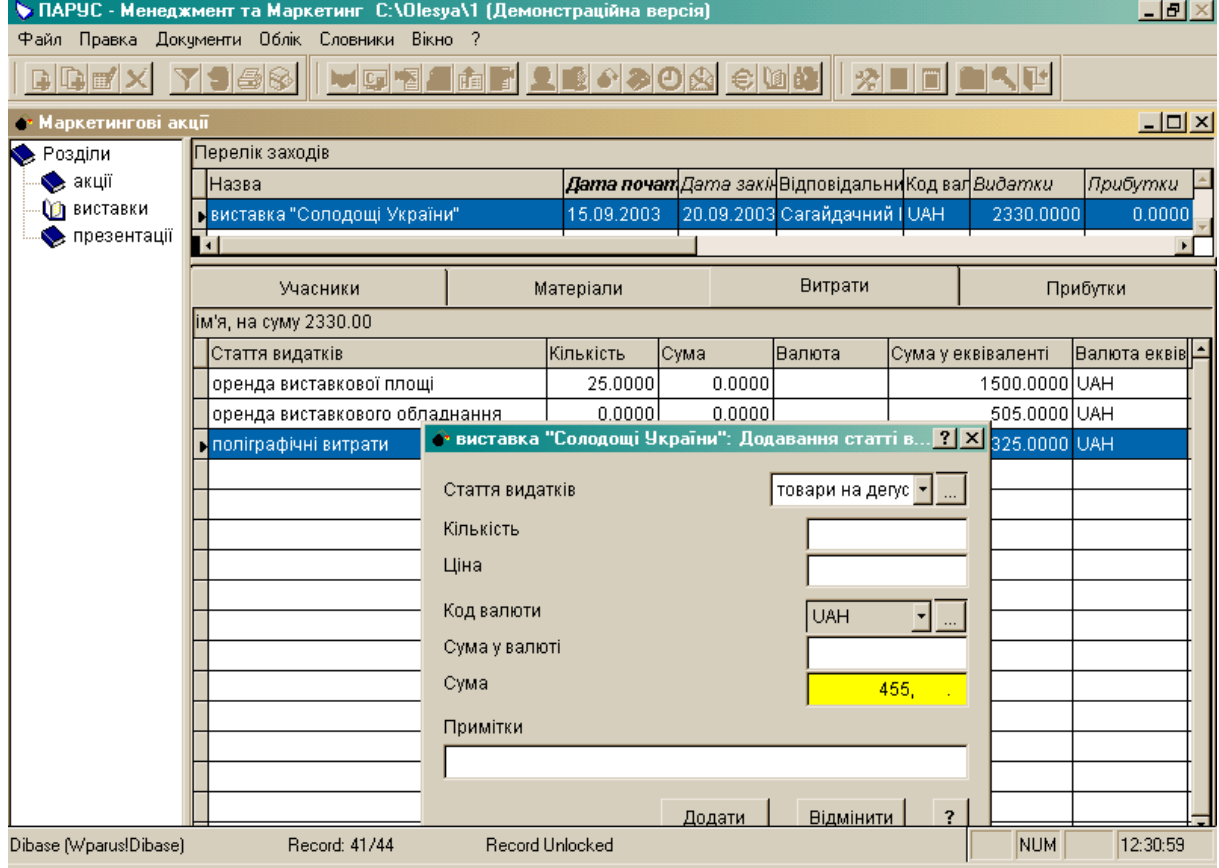

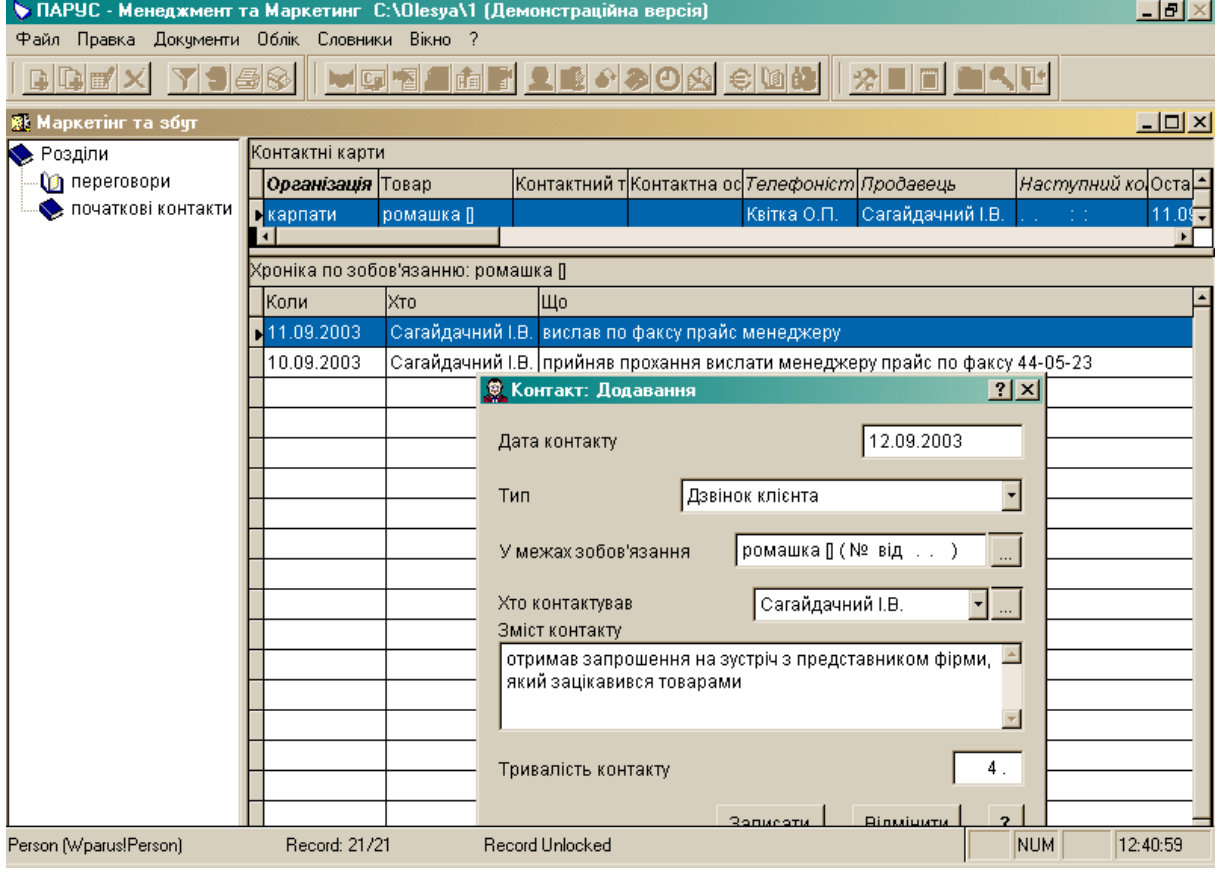

# **Розділ "Маркетинг та збут"**

*Тема:* модуль "ПАРУС – Менеджмент і маркетинг 7.40".

*Мета:* навчитися заповнювати словник "Організації, МВО", вносити інформацію про різноманітні документи.

*1. Заповнити даними словник "Організації, МВО"* (див. дод. 15)*:*

створити розділи "Організації" та "Мат. відпов. особи";

внести до кожного розділу по два записи у верхній панелі, заповнивши вкладки "Реквізити", "Адреса", "Додатково":

у рядку "посада" для матеріально відповідальної особи вказати одне з наступних значень: завскладом, комірник;

у рядку "ІНН" для МВО потрібно внести індивідуальний податковий номер (10 цифр).

*2. Встановити приналежність документів до розділів у словнику "Типи документів"* (див. дод. 16)*:*

а) виправити назви розділів та записи в них з російської на українську мову;

б) відкрити папку "Документи для роботи з клієнтами";

виділити "Акт" у верхній панелі, а в нижній додати розділ "Акти виконаних робіт" та поставити прапорці навпроти рядків "основний", "підтвердження", "підстави";

виділити "Договір" у верхній панелі, а в нижній додати розділ "Договори" та поставити прапорці навпроти рядків "основний", "підтвердження", "підстави";

внести "Рахунок на сплату" (мнемокод – РАХУНОК) у верхній панелі, а в нижній додати розділ "Рахунки на сплату" та поставити прапорці навпроти рядків "основний", "підтвердження", "підстави";

в) відкрити папку "Первинні матеріальні документи";

виділити "Внутрішня накладна" у верхній панелі, а в нижній додати розділ "Накладні на відпуск" та поставити прапорці навпроти рядків "основний", "підтвердження", "підстави";

г) відкрити папку "Первинні фінансові документи";

виділити "Платіжне доручення" у верхній панелі, а в нижній додати розділ "Журнал платежів" та поставити прапорці навпроти рядків "основний", "підтвердження", "підстави";

д) відкрити папку "Податкові документи";

виділити "Вихідна податкова накладна" у верхній панелі, а в нижній додати розділ "Вихідні податкові накладні" та поставити прапорці навпроти рядків "основний", "підтвердження", "підстави".

#### *3. Заповнити даними розділ "Договірні документи":*

створити розділ "Контракти" і внести в нього два записи, зазначивши тип, дату, номер, платника, продавця, об'єкт обслуговування, термін дії контракту у верхній панелі та товар, кількість і суму у нижній.

#### *4. Заповнити даними розділ "Акти виконаних робіт":*

внести два записи, зазначивши тип, дату, номер, суму, підставу, виконавця і дату підписання документа.

#### *5. Заповнити даними розділ "Журнал платежів":*

внести два записи, зазначивши дату, документ, номер, отримувача (свою фірму), суму, договір, найменування платника, розрахунковий рахунок, код МФО банку.

*6. Аналогічно заповнити даними розділи "Рахунки на сплату", "Накладні на відпуск", "Вихідні податкові накладні".*

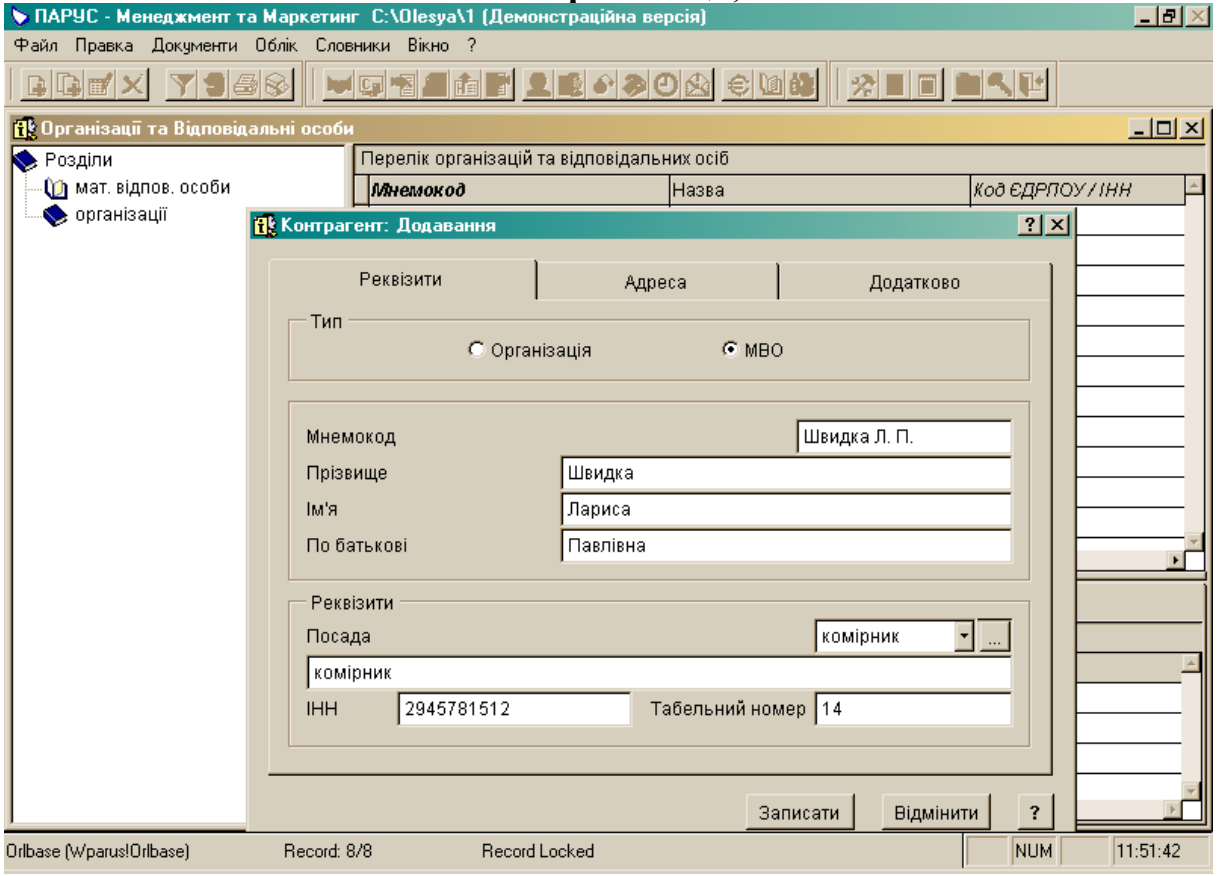

### **Словник "Організації, МВО"**

## *Додаток 16*

## **Словник "Типи документів"**

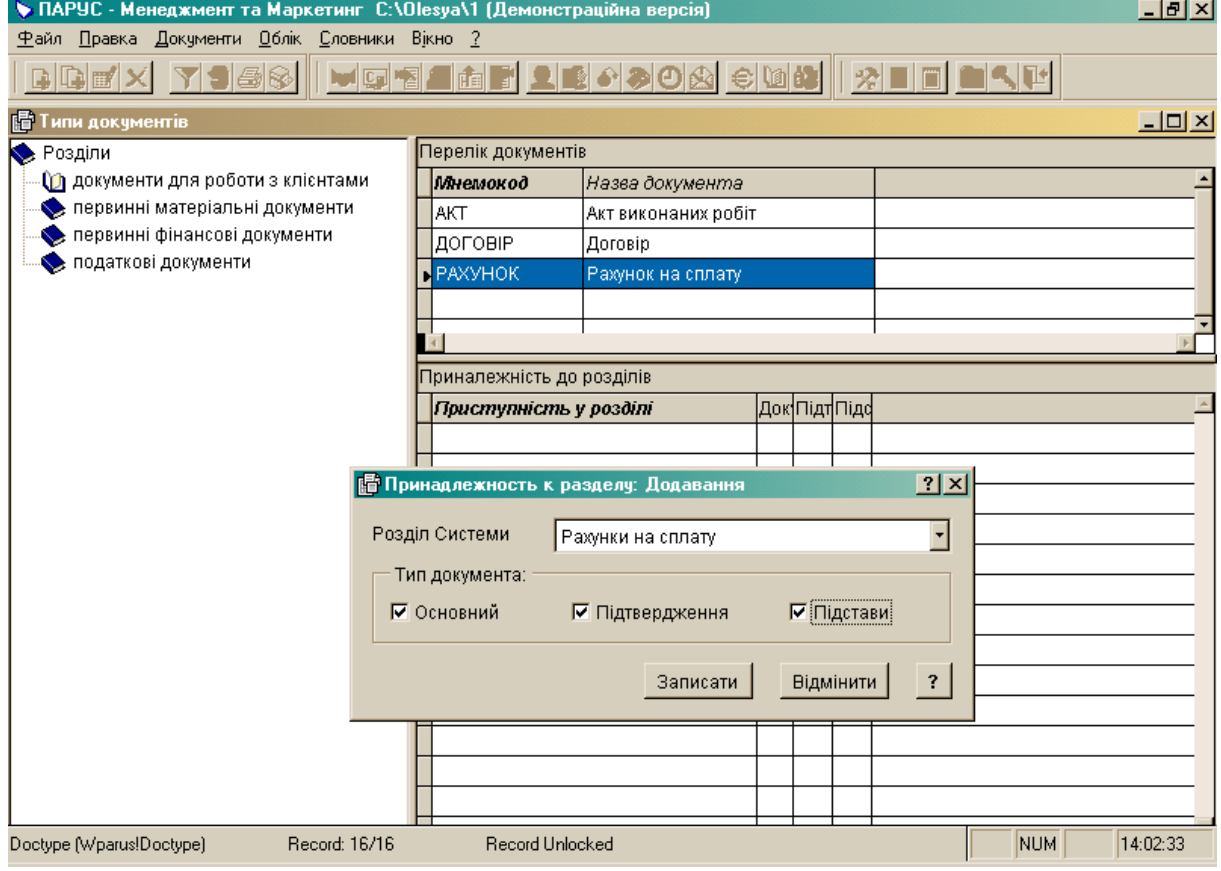

### **2. Модуль "ПАРУС – Бухгалтерія"**

## **РЯДОК МЕНЮ І ПІДМЕНЮ МОДУЛЯ "ПАРУС – БУХГАЛТЕРІЯ"**

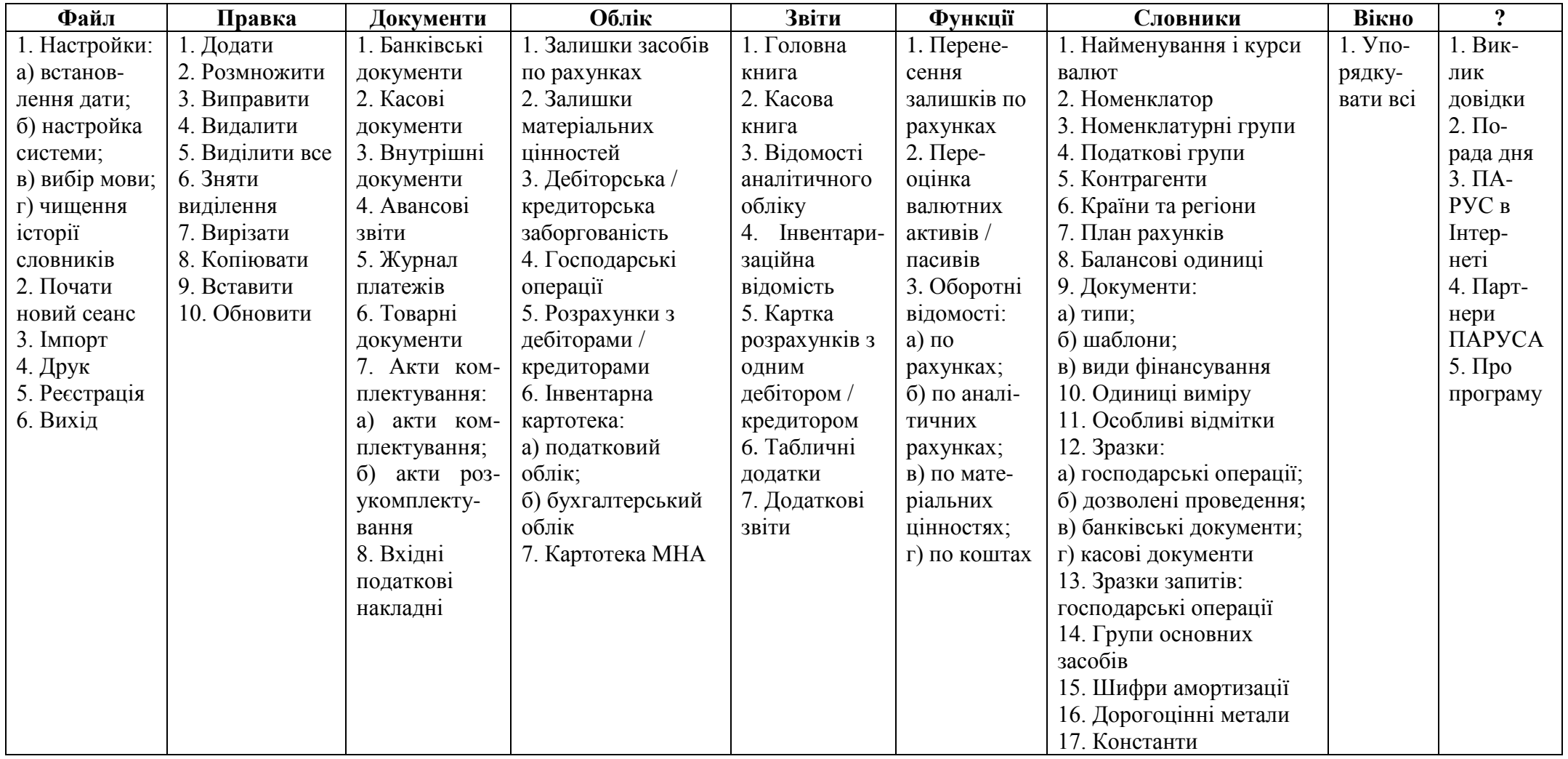

#### **ОСНОВИ РОБОТИ З МОДУЛЕМ**

У модулі "ПАРУС – Бухгалтерія" залишаються ті ж самі правила роботи, що і в модулі "ПАРУС – Менеджмент і маркетинг 7.40", але додаються й деякі нові:

1) контекстне меню містить більше команд;

2) якщо виникла необхідність в оперативній підказці, потрібно клацнути спочатку по знаку "?" в правому верхньому куті форми, яка заповнюється, а пізніше по полю, яке нас цікавить. На екрані відобразиться вікно довідки по цьому полю;

3) документи на екран виводяться за допомогою кнопки ДРУК, яка знаходиться внизу відкритого вікна з шаблоном документа, або за допомогою контекстного меню;

4) при відкритті деяких розділів з'являється вікно відбору, в якому потрібно вказати період і натиснути кнопку OK, після цього відкривається вікно розділу;

5) якщо при відкритті розділу не видно записів, які були внесені до нього попередньо, необхідно вибрати з контекстного меню ВІДІБРАТИ, вказати період і натиснути кнопку OK.

*Тема:* модулі "ПАРУС – Адміністратор" і "ПАРУС – Бухгалтерія".

*Мета:* навчитися створювати базу даних і заповнювати словники "Найменування та курси валют", "Номенклатор".

*1. Створити нову папку у папці "2 курс" на диску С:*

мій комп'ютер  $\rightarrow$  диск С:  $\rightarrow$  папка "2 курс"  $\rightarrow$  створити папку  $\rightarrow$  назвати ії іменем своєї підгрупи (напр., 21(1))  $\rightarrow$  ENTER  $\rightarrow$  закрити вікно.

*2. Створити базу даних:*

пуск  $\rightarrow$  програми  $\rightarrow$  ПАРУС – Підприємство  $\rightarrow$  ПАРУС – Адміністратор  $\rightarrow$  СТВОРИТИ БАЗУ ДАНИХ  $\rightarrow$  вказати папку, в якій буде створена база даних  $\rightarrow$  ЗБЕРЕГТИ  $\rightarrow$  ОК  $\rightarrow$  ввести пароль parus та підтвердження пароля  $\text{parus} \rightarrow \text{OK} \rightarrow \text{nor}$ екати, поки буде виконана генерація бази даних  $\rightarrow \text{OK}$ ;

у формі "Параметри", що відкриється, на вкладці "Валюта" вибрати зі списку "UAH";

на вкладці "Організація" вибрати із словника "Контрагенти" позицію з мнемокодом "Ми"  $\rightarrow$  ОК  $\rightarrow$  закрити вікно  $\rightarrow$  ТАК.

### *3. Почати роботу з модулем "ПАРУС – Бухгалтерія":*

пуск  $\rightarrow$  програми  $\rightarrow$  ПАРУС – Підприємство  $\rightarrow$  ПАРУС – Бухгалтерія  $\rightarrow$ вказати шлях до своєї бази даних  $\rightarrow$  ввести ім'я parus  $\rightarrow$  ввести пароль parus  $\rightarrow$ ОК.

#### *4. Встановити інтерфейс користувача українською мовою:*

 $\phi$ айл  $\rightarrow$  настройки  $\rightarrow$  вибір мови  $\rightarrow$  обрати мову інтерфейса та звітів –  $v$ країнську  $\rightarrow$  ОК.

#### *5. Встановити поточну дату:*

 $\phi$ айл  $\rightarrow$  настройки  $\rightarrow$  встановлення дати  $\rightarrow$  внести поточну дату $\rightarrow$  ОК.

*6. Заповнити даними словник "Найменування та курси валют":*

внести нову валюту євро (код – 007, код ISO – EUR) у верхній панелі та історію зміни її курсу і курсу долара у нижній:

для євро на 01.12.2003 1 EUR = 6,15 UAH, 05.12.2003 1 EUR = 6,10 UAH, 10.12.2003 1 EUR = 6,14 UAH; для долара на 01.12.2003 1 USD = 5,35 UAH,  $05.12.2003$  1 USD = 5,33 UAH,  $10.12.2003$  1 USD = 5.37 UAH.

Для цієї валюти слід також вказати і провідміняти її соту частину та вибрати рід. Німецьку марку зі словника потрібно вилучити. Якщо деякі дані у словнику вже заповнені, але російською мовою, необхідно їх виправити українською.

*7. Виправити дані у словнику "Номенклатурні групи" українською мовою:*

партионная – партія, по срокам годн. – за терм. прид., сортовая – сорт.

*8. Виправити запис у словнику "Податкові групи" українською мовою:* НДС 20 % – ПДВ 20 %.

*9. Виправити дані у словниках "Країни та регіони" і "Одиниці виміру" українською мовою.*

*10. Заповнити даними словник "Номенклатор"* (див. дод. 17, 18)*:*

а) виправити назви розділів українською мовою;

б) у розділі "Матеріали" внести у верхній панелі фрукти, а в нижній на вкладці "Облікові ціни" – дату 02.01.2004, вид валюти (UAH), ціни у цій валюті та в еквіваленті:

назва – яблука (код – яблуко), код податкової групи – ПДВ 20 %, номенклатурна група – партія, од. виміру – кг, країна виробник – Україна, ціна  $-2$  UAH,

назва – апельсини (апельсин), код податкової групи – ПДВ 20 %, номенклатурна група – партія, од. виміру – кг, країна виробник – Іспанія, ціна – 6 UAH;

в) аналогічно у розділі "МНА" (малоцінні необоротні матеріальні активи):

назва – годинник настінний (годинник), код податкової групи – ПДВ 20 %, номенклатурна група – партія, од. виміру – шт., країна виробник – Україна, ціна – 12,50 UAH,

назва – світильник (світильник), код податкової групи – ПДВ 20 %, номенклатурна група – партія, од. виміру – шт., країна виробник – Україна, ціна  $-15,30$  UAH;

г) аналогічно у розділі "Основні засоби":

назва – автомобіль "Славута" (славута), од. виміру – шт., країна виробник – Україна, ціна – 12000 UAH,

назва – прес чавильний (прес), код податкової групи – ПДВ 20 %, номенклатурна група – сорт, од. виміру – шт., країна виробник – Україна, ціна – 2400 UAH;

д) аналогічно у розділі "Товари":

назва – нектар "Яблучний" (нектар), код податкової групи – ПДВ 20 %, номенклатурна група – за терм. прид., од. виміру – л, країна виробник – Україна, ціна – 5 UAH,

назва – сік "Вітамінний" (сік), код податкової групи – ПДВ 20 %, номенклатурна група – за терм. прид., од. виміру – л, країна виробник – Україна, ціна – 5,50 UAH.

**Увага!** Щоб після внесення ціни у валюті автоматично внести ціну в еквіваленті, потрібно клацнути по прапорцю, який знаходиться біля рядка "сума еквівалента".

35

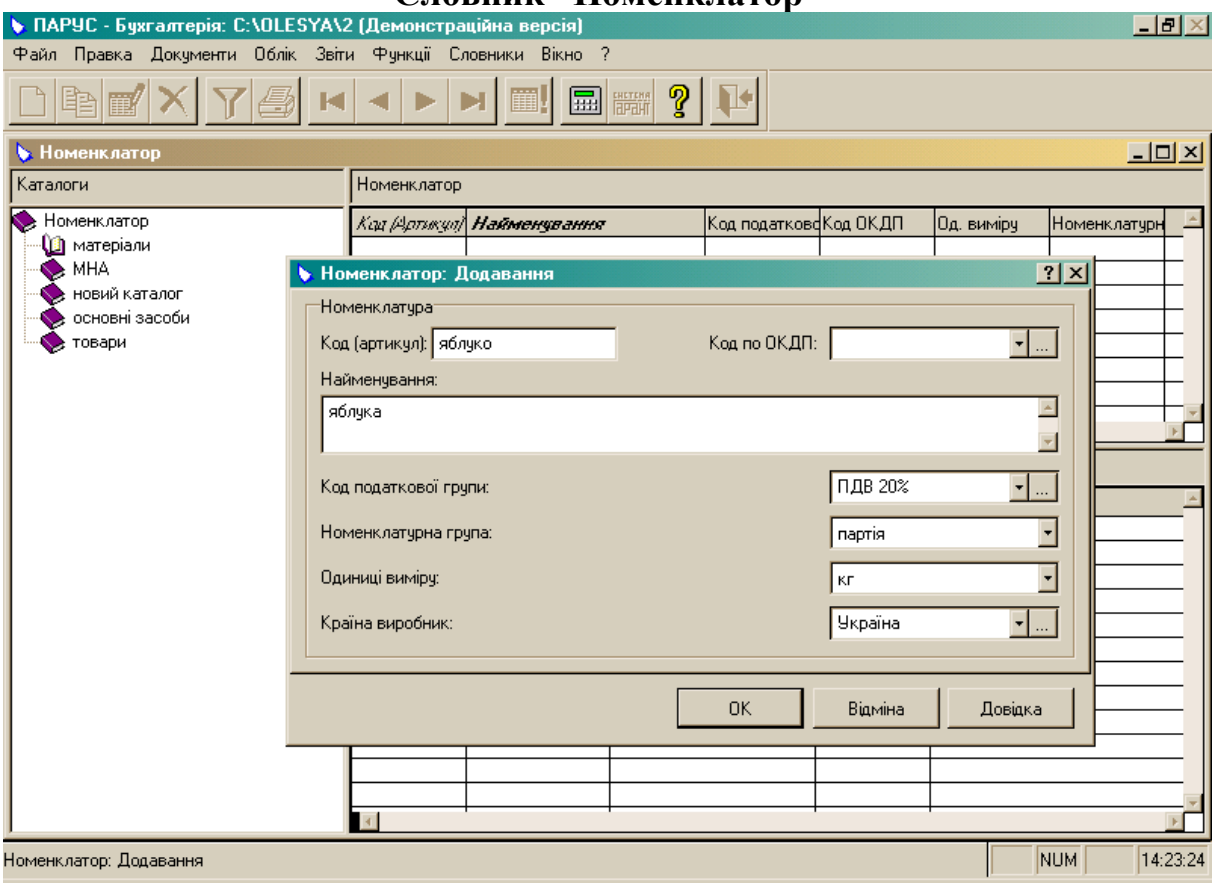

### **Словник "Номенклатор"**

*Додаток 18*

# **Словник "Номенклатор"**

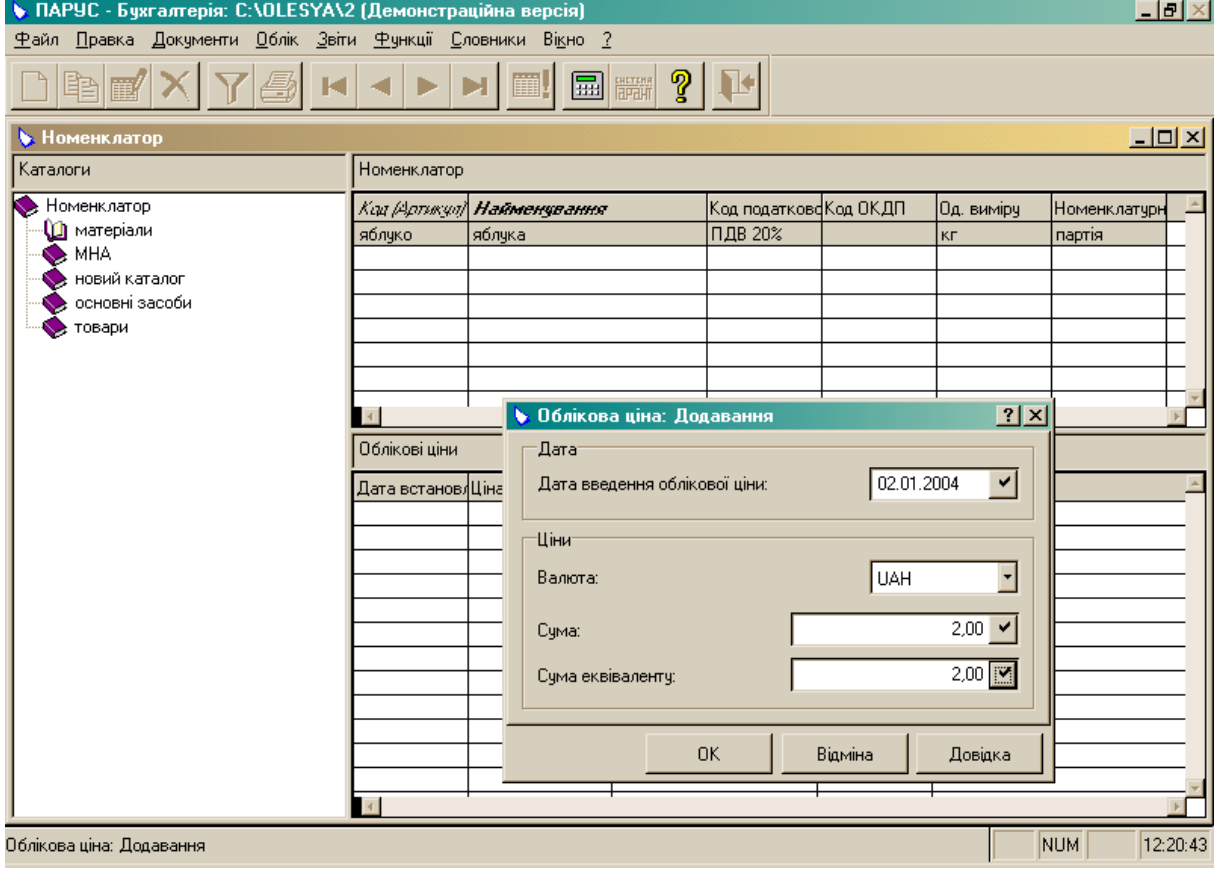

*Тема:* модуль "ПАРУС – Бухгалтерія".

*Мета:* навчитися заповнювати словники "Контрагенти", "Балансові одиниці" та "Зразки господарських операцій".

*1. Заповнити даними словник "Контрагенти"* (див. дод. 19)*:*

виправити запис "Ми" на назву свого підприємства (напр., Троянда), заповнивши поля за поданим нижче описом (пункт б);

створити розділи "Банки", "Матеріально відповідальні особи", "Покупці" та "Постачальники";

внести до кожного розділу по два записи у верхній панелі, заповнивши вкладки "Реквізити", "Додатково" (перед створенням потрібно вибрати тип контрагента – юридична чи фізична особа):

а) для фізичної особи:

у рядку "мнемокод" вказати прізвище та ініціали;

у рядку "резидент" прапорець ставити у тому випадку, якщо особа є громадянином України;

у рядку "співробітник" прапорець ставити тоді, коли ця людина працює на вашому підприємстві;

у рядку "МВО" прапорець ставити у тому випадку коли співробітник є матеріально відповідальною особою;

у рядку "ІНП" внести 10-цифровий індивідуальний податковий номер;

всі інші рядки заповнювати відповідно до їхньої назви;

б) для юридичної особи:

у рядку "мнемокод" вказати скорочене позначення підприємства чи організації (напр., Мрія);

у рядку "резидент" прапорець ставити у тому випадку, якщо дана юридична особа розташована в Україні;

у рядку "банк" прапорець ставити тоді, коли ця особа є банком, також для нього потрібно внести 6-цифровий код МФО;

потрібно внести такі коди: платника ПДВ, із загального класифікатора підприємств та організацій (ОКПО), із загального класифікатора галузей народного господарства (ОКОНХ);

у рядку "найменування" внести повне найменування юридичної особи (напр., КБ "Мрія");

у рядку "примітки" можна внести інформацію про нагородження різними преміями та дипломами;

всі інші рядки заповнювати відповідно до їхньої назви.

*2. Заповнити даними словник "Балансові одиниці":*

внести десять позицій меблів, комп'ютерної техніки тощо: у рядку "мнемокод" внести скорочене позначення (напр., стіл); у рядку "найменування" вказати повну назву (напр., стіл офісний).

*3. Ознайомитись із виглядом словника "План рахунків".*

*4. Заповнити даними словник "Зразки господарських операцій* (див. дод. 20)*:* виправити назви розділів українською мовою;

внести до розділу "Грошові засоби" у верхній панелі такі господарські операції:

зміст операції – видача готівки під звіт, дебет – 372, кредит – 301, дата відпрацювання господарської операції – документа,

зміст операції – перечислення постачальникам на підставі договору, перше проведення: дебет – 371, кредит – 311, формула – x, друге проведення: дебет – 641, кредит – 644, формула – x/120\*20, дата відпрацювання господарської операції – документа.

**Увага!** Проведення, внесені у верхній панелі, з'являться і у нижній.

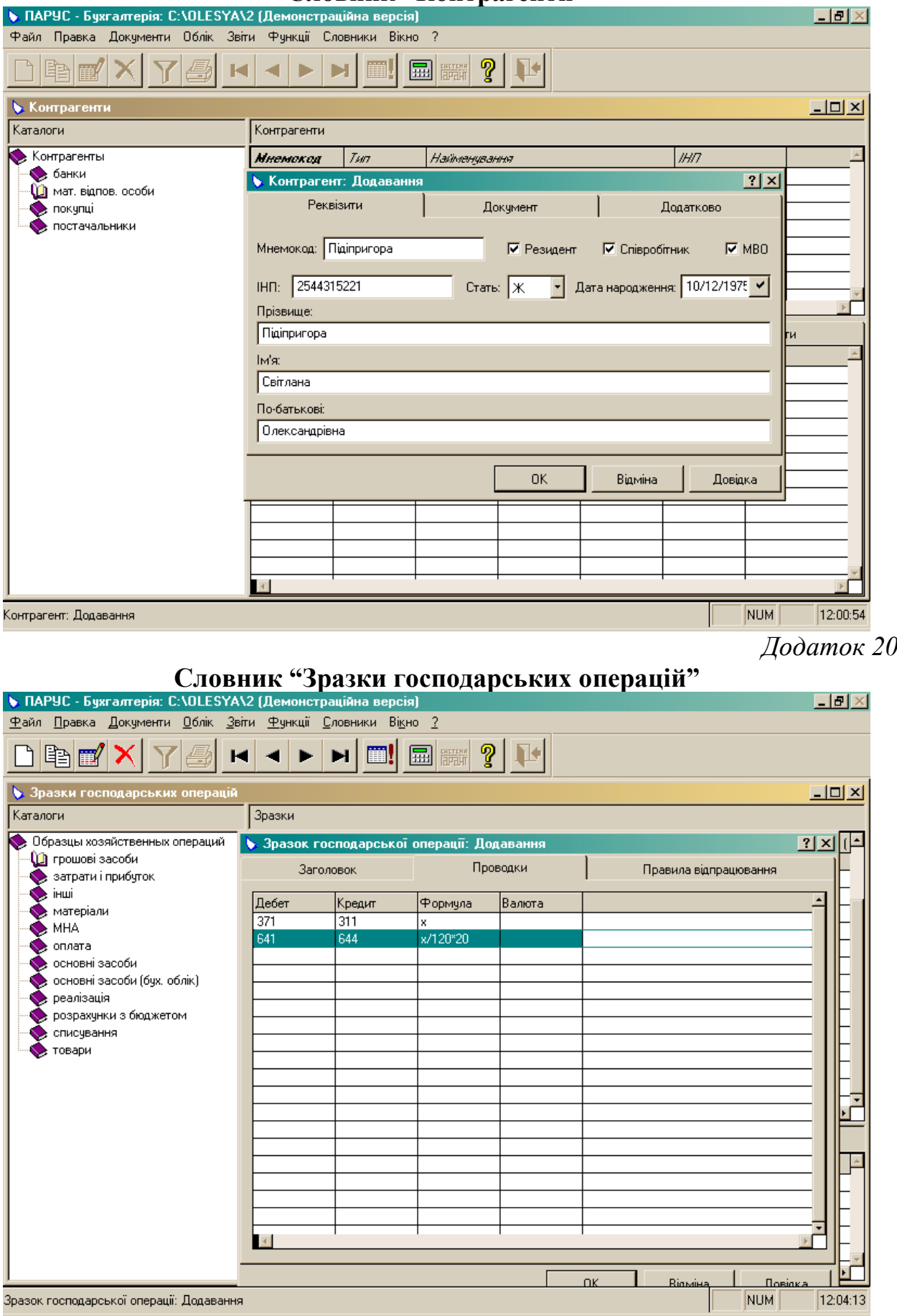

# **Словник "Контрагенти"**

*Тема:* модуль "ПАРУС – Бухгалтерія".

*Мета:* навчитися заповнювати розділи "Картотека МНА", "Дебіторська / кредиторська заборгованість" та "Залишки засобів на рахунках".

*1. Заповнити даними розділ "Картотека МНА"* (див. дод. 21)*:* а) внести малоцінні необоротні матеріальні активи:

рахунок – 112, дата обліку – 05.01.2004, група МНА – партія, матеріально відповідальна особа, картка – 12, номенклатурний номер – 140, назва – годинник настінний (код – годинник), кількість – 50, сума – 625 UAH, код амортизації – на вибір, дебет – 832, кредит – 132,

рахунок – 112, дата обліку – 05.01.2004, група МНА – партія, матеріально відповідальна особа, картка – 15, номенклатурний номер – 185, назва – світильник (код – світильник), кількість – 35, сума – 535,50 UAH, код амортизації – на вибір, дебет – 832, кредит – 132;

б) сформувати залишки матеріальних цінностей:

виділити клавішею "пробіл" створені записи  $\rightarrow$  вибрати з контекстного меню ГОСПОДАРСЬКИЙ ОБЛІК <del>></del> ФОРМУВАННЯ ЗАЛИШКІВ МАТЕРІАЛЬНИХ ЦІННОСТЕЙ  $\rightarrow$  вказати лютий 2004 року  $\rightarrow$  OK  $\rightarrow$  OK; в) зареєструвати 02.03.2004 року передачу в експлуатацію 29 годинників та 30 світильників:

виділити створений запис  $\rightarrow$  вибрати з контекстного меню ПЕРЕДАЧА В ЕКСПЛУАТАЦІЮ  $\rightarrow$  вказати дату, матеріально відповідальну особу, рахунок, кількість  $\rightarrow$  зняти прапорець у рядку "створювати господарську операцію"  $\rightarrow$  $OK \rightarrow OK \rightarrow$  повторити для іншого запису;

г) переглянути "Відомість руху":

вибрати у верхній панелі з контекстного меню ВІДОМІСТЬ РУХУ  $\rightarrow$  ОК  $\rightarrow$  переглянути її  $\rightarrow$  ЗАКРИТИ:

ґ) перевірити наявність створених записів у розділі "Залишки матеріальних цінностей".

*2. Виправити дані у словнику "Типи документів":*

а) українською мовою:

П/П – П/Д (платіжне доручення),

ПРИК – НАКАЗ,

РКО – ВКО (видатковий касовий ордер);

б) виділити "Договір" у верхній панелі  $\rightarrow$  виділити розділ "Господарські операції" в нижній панелі  $\rightarrow$  ВИПРАВИТИ  $\rightarrow$  поставити прапорець навпроти рядка "підстава" > ОК;

в) виділити "Накладна" у верхній панелі  $\rightarrow$  в нижній панелі ДОДАТИ  $\rightarrow$ вибрати розділ "Господарські операції" поставити прапорець навпроти рядка "підтвердження"  $\rightarrow$  ОК.

*3. Заповнити даними розділ "Дебіторська / кредиторська заборгованість"* (див. дод. 22)*:*

внести вхідні залишки з дебіторсько-кредиторської заборгованості на 01.02.2004:

рахунок – 372, період – лютий 2004 року, контрагент – матеріально відповідальна особа, сума – 82 UAH (дебетове сальдо),

рахунок – 631, період – лютий 2004 року, контрагент – підприємствопостачальник, підстава – договір № 17 від 02.01.2004, сума – 2450 UAH (дебетове сальдо),

рахунок – 631, період – лютий 2004 року, контрагент – підприємствопостачальник, підстава – договір № 20 від 03.01.2004, сума – -800 UAH (кредитове сальдо).

*4. Заповнити даними розділ "Залишки засобів на рахунках":*

а) внести залишки засобів по рахунках на 01.02.2004:

рахунок – 112, дебет – 1150,5 UAH,

рахунок – 301, дебет – 10420 UAH,

рахунок – 311, дебет – 150000 UAH,

рахунок – 372, дебет – 85 UAH,

рахунок – 631, дебет – 2450 UAH, кредит – 800 UAH;

б) перевірити збіг сум, введених у пунктах 1 та 3, з сумами у пункті 4:

виділити створений запис  $\rightarrow$  вибрати з контекстного меню ПЕРЕВІРКА УВ'ЯЗУВАННЯ  $\rightarrow$  ОК  $\rightarrow$  якщо виявлені розбіжності, потрібно зробити виправлення  $\rightarrow$  повторити для іншого запису.

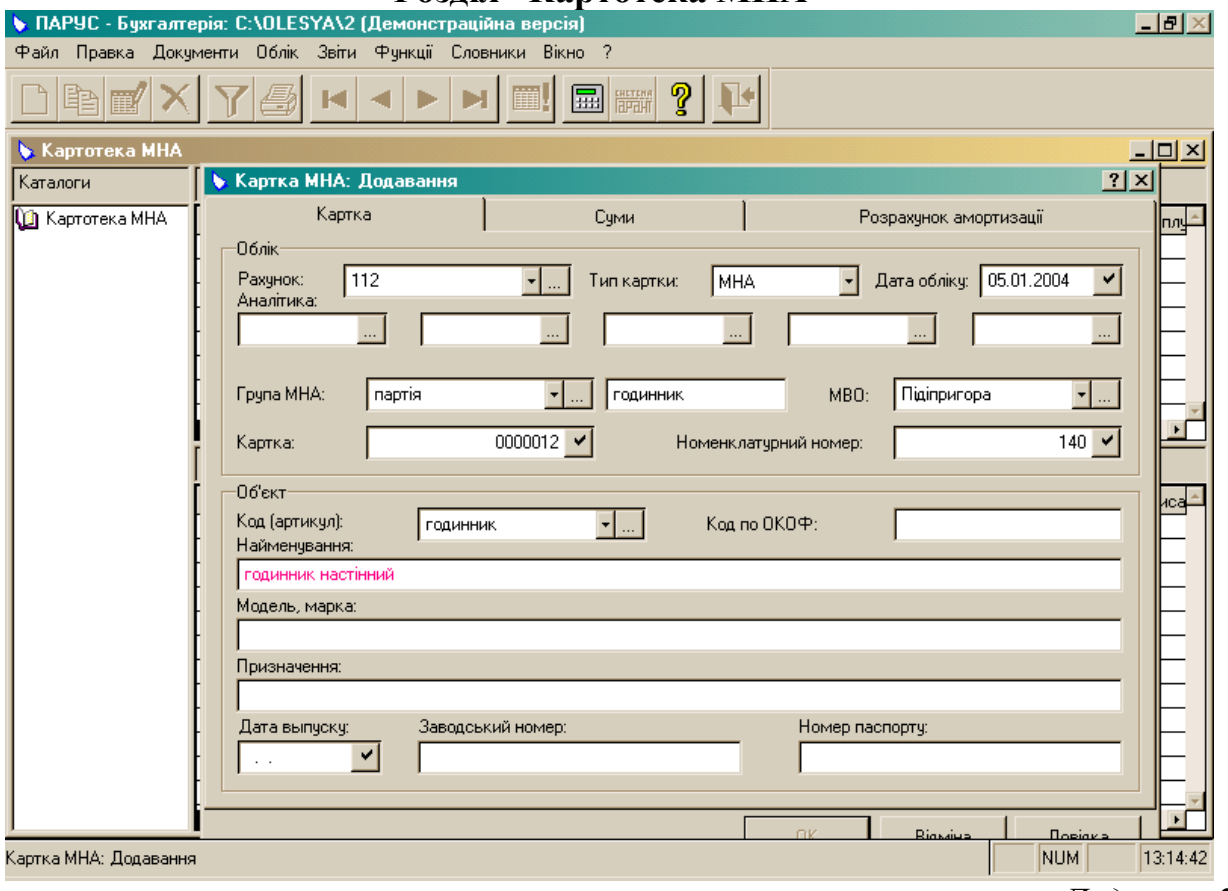

### **Розділ "Картотека МНА"**

*Додаток 22*

#### **Розділ "Дебіторська / кредиторська заборгованість"**

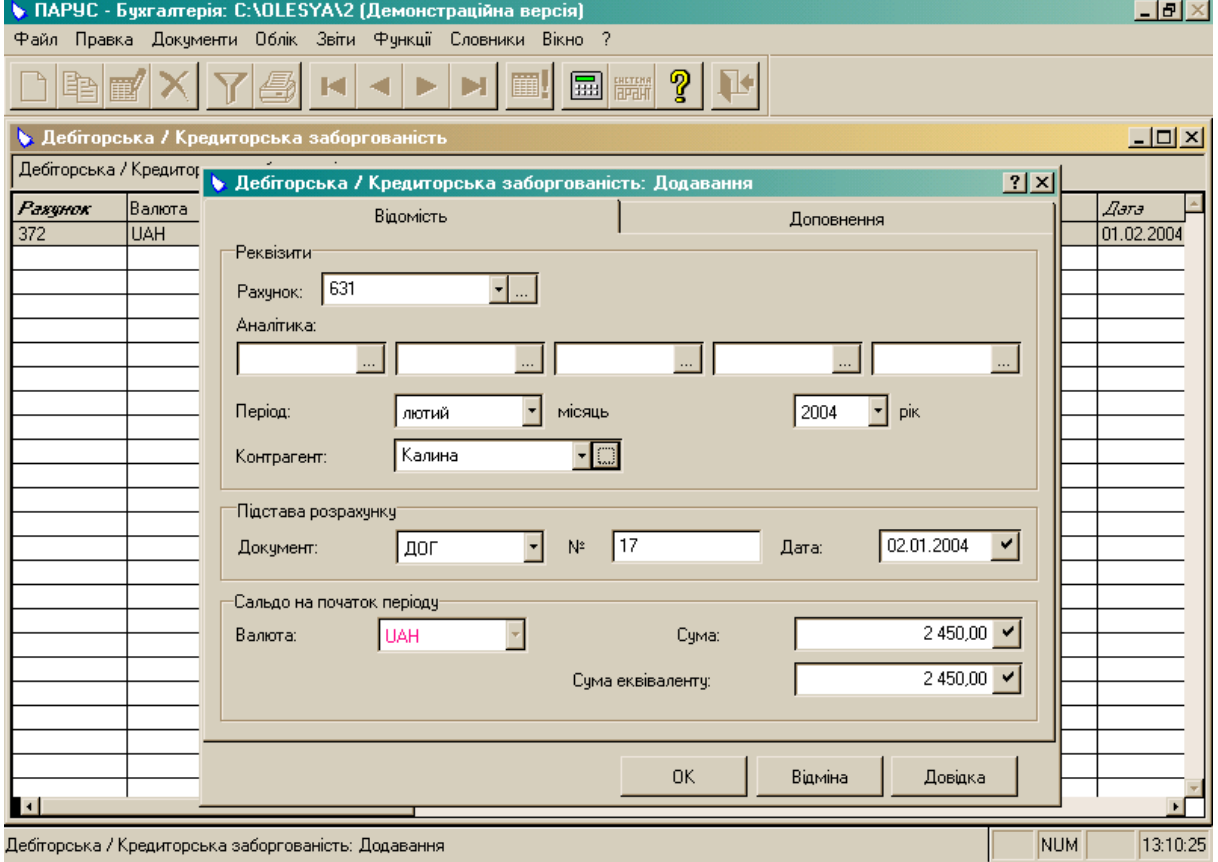

*Тема:* модуль "ПАРУС – Бухгалтерія".

*Мета:* навчитися заповнювати словники "Зразки банківських документів" і "Зразки касових документів", створювати ці документи та реєструвати на їх підставі господарські операції.

*1. Заповнити даними словник "Зразки банківських документів":*

назва – сплата постачальникам, документ – П/Д, підстава платежу – ДОГ, платник – Троянда (ваше підприємство), вид операції – витрата, валюта – UAH, податкова група – ПДВ 20 %.

*2. Заповнити даними словник "Зразки касових документів":*

назва – видача готівки із каси, документ – ВКО, підстава платежу – НАКАЗ, платник – Троянда (ваше підприємство), вид операції – витрата, валюта – UAH.

*3. Заповнити даними розділ "Банківські документи"* (див. дод. 23)*:*

створити платіжні доручення:

а) № 50 від 04.02.2004 на перерахування постачальнику 250 UAH (в тому числі 20 % ПДВ) за поставку етикеток на підставі договору № 135 від 20.01.2004;

б) № 61 від 10.02.2004 на перерахування постачальнику 8094 UAH (в тому числі 20 % ПДВ) за поставку яблук на підставі договору № 140 від 29.01.2004;

в) № 82 від 15.02.2004 на перерахування постачальнику 4440 UAH (в тому числі 20 % ПДВ) за поставку апельсинів на підставі договору № 145 від 01.02.2004;

**Увага!** Для швидшого заповнення розділу виберіть з контекстного меню ЗРАЗКИ замість ДОДАТИ. У вікні, що відкриється, відобразяться дані, які були внесені в завданні № 1.

відпрацювати їх в обліку:

виділити створене платіжне доручення  $\rightarrow$  вибрати з контекстного меню ВІДПРАЦЮВАТИ В ГОСПОДАРСЬКОМУ ОБЛІКУ (F9)  $\rightarrow$  ОК  $\rightarrow$  вибрати потрібну господарську операцію  $\rightarrow$  OK  $\rightarrow$  переглянути створену господарську операцію  $\rightarrow$  ОК;

переглянути створені документи:

виділити створене платіжне доручення  $\rightarrow$  вибрати з контекстного меню ДРУК  $\rightarrow$  переглянути документ  $\rightarrow$  закрити вікно.

*4. Заповнити даними розділ "Касові документи"* (див. дод. 24)*:*

створити видаткові касові ордери:

а) № 30 від 11.02.2004 на видачу під звіт матеріально відповідальній особі 100 UAH на господарські потреби на підставі наказу № 15 від 10.02.2004; б) № 31 від 11.02.2004 на видачу під звіт матеріально відповідальній особі 150 UAH на господарські потреби на підставі наказу № 15 від 10.02.2004; в) № 40 від 12.02.2004 на видачу під звіт матеріально відповідальній особі 80 UAH на господарські потреби на підставі наказу № 17 від 12.02.2004; **Увага!** Для швидшого заповнення розділу виберіть з контекстного меню ЗРАЗКИ замість ДОДАТИ. У вікні, що відкриється, відобразяться дані, які були внесені в завданні № 2.

відпрацювати їх в обліку аналогічно до банківських документів;

переглянути створені документи аналогічно до банківських.

*5. Перевірити наявність створених операцій у розділі "Господарські операції".*

### *6. Переглянути оборотну відомість по коштах:*

функції  $\rightarrow$  оборотні відомості  $\rightarrow$  3 коштів  $\rightarrow$  вказати період (з 01.02.2004 по 29.02.2004)  $\rightarrow$  СТВОРЕННЯ.

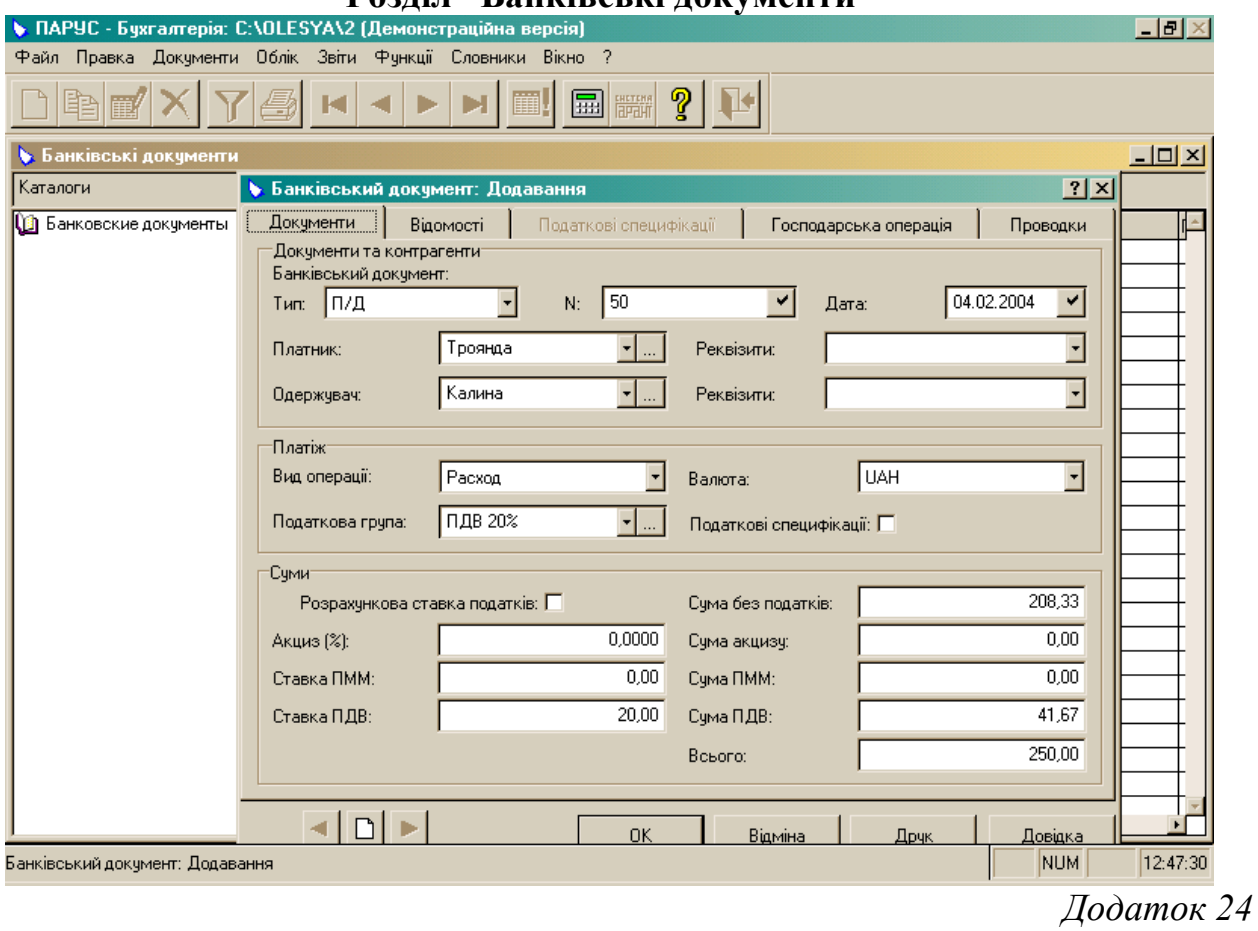

### **Розділ "Банківські документи"**

**Розділ "Касові документи"**

| $\Box$ el $\times$<br>• ПАРУС - Бухгалтерія: C:\OLESYA\2 (Демонстраційна версія) |                                                                           |                      |
|----------------------------------------------------------------------------------|---------------------------------------------------------------------------|----------------------|
| Файл Правка Документи Облік Звіти Функції Словники Вікно ?                       |                                                                           |                      |
| စွ<br>圜                                                                          |                                                                           |                      |
| $ \Box$ $\times$<br><b>• Касові докчменти</b>                                    |                                                                           |                      |
| Каталоги                                                                         | • Кассовый документ: Додавання                                            | 2x                   |
| <b>(В)</b> Кассовые документы                                                    | Документи<br>Відомості<br>Податкові специфікації<br>Господарська операція | Проводки<br>јва (т ≟ |
|                                                                                  | :Документи та контрагенти::<br>Касовий документ:                          |                      |
|                                                                                  | $\vert$ 30<br>BKO<br>Naj<br>✔<br>Дата:<br>Тип:                            | 11.02.2004<br>▿      |
|                                                                                  | Троянда<br>Одержувач:<br>Платник:                                         | Підіпригора<br>▼   … |
|                                                                                  | :Платіж:                                                                  |                      |
|                                                                                  | UAH<br>Расход<br>Вид операції:<br>Валюта:                                 | ⊡                    |
|                                                                                  | Податкові специфікації: П<br>Податкова група:                             |                      |
|                                                                                  | -Сумиг                                                                    |                      |
|                                                                                  | Сума без податків:<br>Розрахункова ставка податків: П                     | 100,00               |
|                                                                                  | 0,0000<br>Сума акцизу:<br>Акциз [%]:                                      | 0,00                 |
|                                                                                  | 0,00<br>Ставка ПММ:<br>Сума ПММ:                                          | 0,00                 |
|                                                                                  | 0,00<br>Ставка ПДВ:<br>Сума ПДВ:                                          | 0,00                 |
|                                                                                  | 0,00<br>Ставка ПЗП:<br>Сума ПЗП:                                          | 0.00.                |
|                                                                                  | Всього:                                                                   | 100,00               |
|                                                                                  |                                                                           |                      |
|                                                                                  | <b>OK</b><br>Відміна                                                      | Довідка<br>Друк      |
| <b>NUM</b><br>12:53:35<br>Кассовый документ: Додавання                           |                                                                           |                      |

*Тема:* модуль "ПАРУС – Бухгалтерія".

*Мета:* навчитися заповнювати розділи "Господарські операції", "Внутрішні документи".

*1. Заповнити даними словник "Зразки господарських операцій":*

внести до розділу "Матеріали" у верхній панелі такі господарські операції:

зміст операції – оприбуткування матеріалів від постачальника, перше проведення: дебет – 201, кредит – 371, формула – x/6\*5, друге проведення: дебет – 644, кредит – 371, формула – x/6, дата відпрацювання господарської операції – документа,

зміст операції – передача матеріалів у виробництво, перше проведення: дебет – 801, кредит – 201, друге проведення: дебет – 230, кредит – 801, дата відпрацювання господарської операції – документа.

*2. Заповнити даними розділ "Господарські операції"* (див. дод. 25, 26)*:*

створити господарські операції, використавши команду контекстного меню ЗРАЗКИ:

на вкладці "Проводки" при цьому будуть нульові суми, які можна змінити за допомогою команди: виділити проведення  $\rightarrow$  ВИПРАВИТИ  $\rightarrow$ внести суму, вибрати код фруктів  $\rightarrow$  ОК.

Наприклад:

а) оприбуткування партії фруктів 09.03.2004 від постачальника на суму 6745 UAH (без ПДВ) і 1349 UAH (сума ПДВ) за поставку 4047 кг яблук, документ-підстава – договір № 140 від 29.01.2004, документ-підтвердження – накладна № 254 від 09.03.2004, контрагенти – постачальник та ваше підприємство;

б) оприбуткування партії фруктів 10.03.2004 від постачальника на суму 3700 UAH (без ПДВ) і 740 UAH (сума ПДВ) за поставку 740 кг апельсинів, документ-підстава – договір № 145 від 01.02.2004, документ-підтвердження – накладна № 301 від 10.03.2004, контрагенти – постачальник та ваше підприємство.

#### *3. Заповнити даними розділ "Внутрішні документи":*

створити внутрішню накладну (ВН) № 230 від 15.03.2004 з передачі у виробництво 1200 кг яблук та 500 кг апельсинів:

функції  $\rightarrow$  оборотні відомості  $\rightarrow$  по матеріальних цінностях  $\rightarrow$  вказати період (з 09.03.2004 по 15.03.2004)  $\rightarrow$  СТВОРЕННЯ  $\rightarrow$  виділити рядки з фруктами клавішею "пробіл" вибрати з контекстного меню ВНУТРІШНІ ДОКУМЕНТИ у вікні, що відкриється, вказати на вкладці "Документ" тип, номер і дату, а на вкладці "Специфікації" за допомогою команди контекстного меню ВИПРАВИТИ – у рядках "кількість за документом" та "відпущено" вказати кількість  $\rightarrow$  OK  $\rightarrow$  переглянути створений внутрішній документ  $\rightarrow$ ЗАКРИТИ;

відпрацювати її в обліку:

відкрити розділ "Внутрішні документи" виділити внутрішню накладну вибрати з контекстного меню ВІДПРАЦЮВАТИ В ГОСПОДАРСЬКОМУ ОБЛІКУ (F9)  $\rightarrow$  ОК  $\rightarrow$  вибрати потрібну господарську операцію  $\rightarrow$  ОК  $\rightarrow$ переглянути створену господарську операцію  $\rightarrow$  OK;

створити аналогічно ще один внутрішній документ.

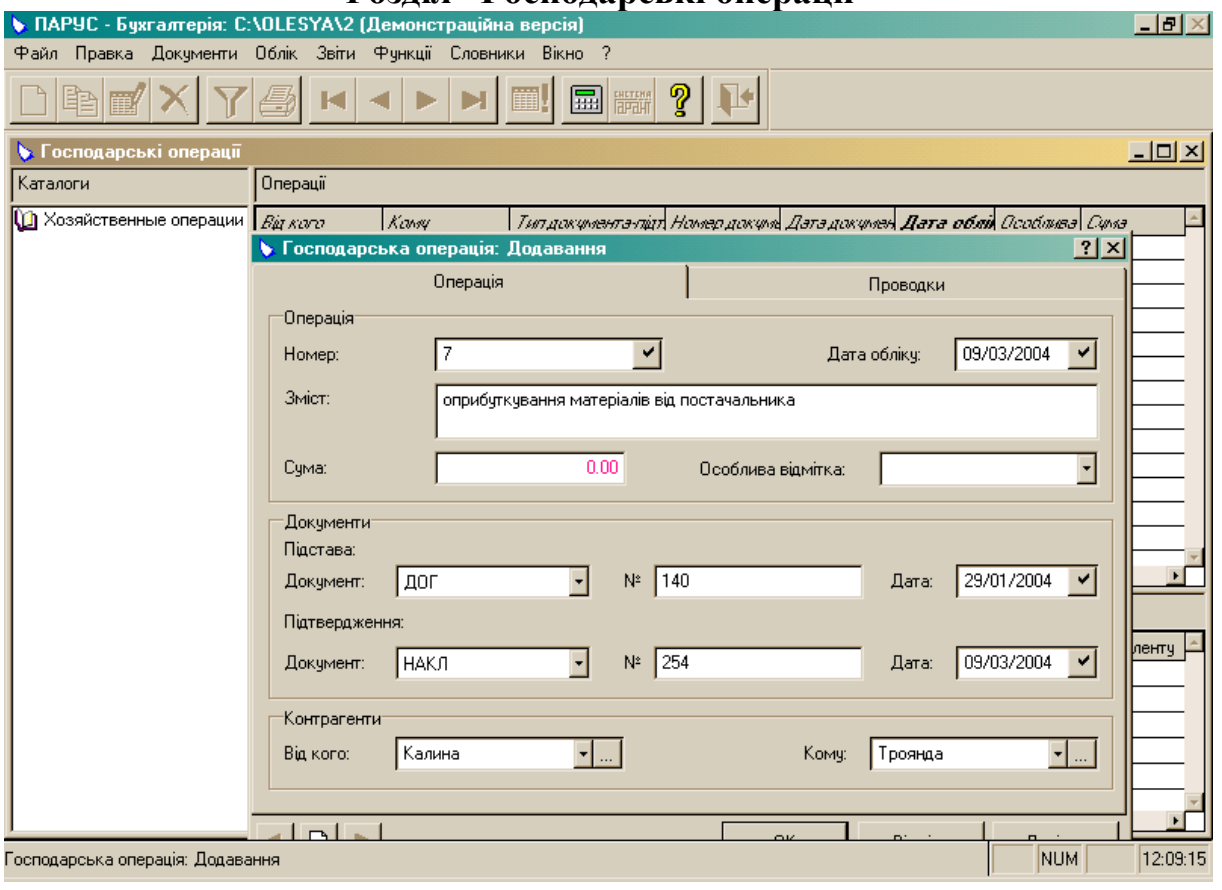

### **Розділ "Господарські операції"**

*Додаток 26*

# **Розділ "Господарські операції"**

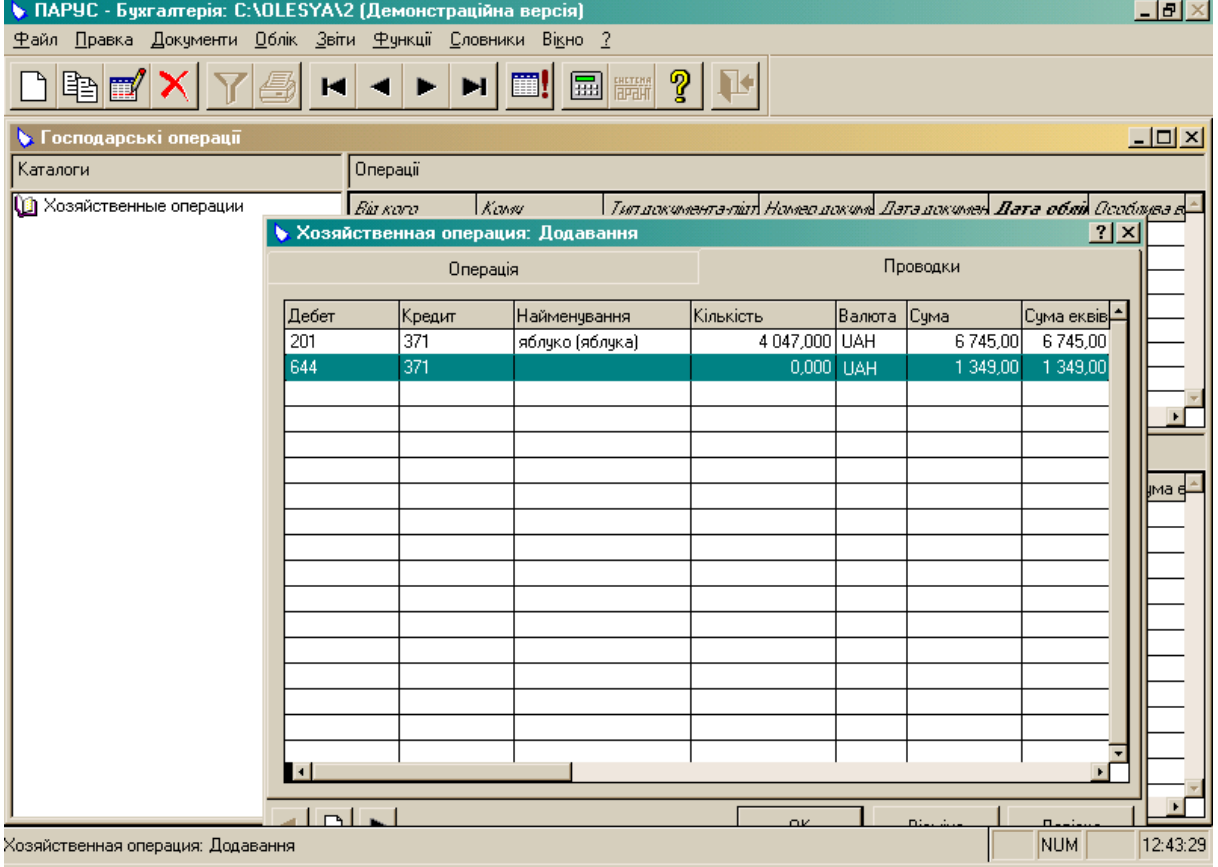

*Тема:* модуль "ПАРУС – Бухгалтерія".

*Мета:* навчитися заповнювати розділи "Інвентарна картотека (бухгалтерський облік)", "Інвентарна картотека (податковий облік)".

*1. Заповнити даними розділ "Інвентарна картотека (бухгалтерський облік)"* (див. дод. 27, 28)*:*

а) створити інвентарну картку:

на вкладці "Картка" внести такі дані: рахунок – 104, матеріально відповідальна особа, інвентарний номер – 4.150, номер інвентарної картки – 232, група основних засобів – 0004, код – прес, кількість – 1,

на вкладці "Суми": початкова вартість – 2400 UAH, залишкова вартість на березень 2004 року – 2400 UAH, ліквідаційна вартість – 400 UAH, справедлива вартість – 2400 UAH,

на вкладці "Розрахунок амортизації": шифр амортизації – 0010, термін експлуатації – 4 роки, дебет – 831, кредит – 131;

б) зареєструвати 02.03.2004 року передачу преса в експлуатацію:

виділити створений запис  $\rightarrow$  вибрати з контекстного меню ОПЕРАЦІЇ НАД ОБ'ЄКТОМ → ВВЕДЕННЯ В ЕКСПЛУАТАЦІЮ → вказати дату, матеріально відповідальну особу, документ-підставу (ДОГ № 142 від 30.01.2004), документ-підтвердження (НАКЛ № 220 від 02.03.2004)  $\rightarrow$  ОК; в) нарахувати знос на прес:

виділити створений запис  $\rightarrow$  вибрати з контекстного меню ГРУПОВІ ОПЕРАЦІЇ  $\rightarrow$  РОЗРАХУНОК АМОРТИЗАЦІЙНИХ ВІДРАХУВАНЬ  $\rightarrow$ вказати квітень 2004 року  $\rightarrow$  ОК  $\rightarrow$  у вікні, що відкриється, вибрати з контекстного меню АВТОМАТИЧНИЙ РОЗРАХУНОК НАРАХУВАНЬ ТАК  $\rightarrow$  ОК  $\rightarrow$  переглянути суму нарахувань  $\rightarrow$  у цьому ж вікні виділити запис  $\rightarrow$  вибрати з контекстного меню ПЕРЕНЕСЕННЯ НАРАХУВАНЬ В ОБЛІК  $\rightarrow$  $OK \rightarrow OK \rightarrow$  закрити вікно;

г) провести 05.05.2004 ремонт преса на суму 120 UAH:

виділити створений запис  $\rightarrow$  вибрати з контекстного меню ОПЕРАЦІЇ НАД ОБ'ЄКТОМ → ВИТРАТИ НА ПІДТРИМКУ ОБ'ЄКТА → вказати дату і суму  $\rightarrow$  у рядку "найменування зразка господарської операції" вибрати за з розділу "Основні засоби (бух. облік)" операцію "витрати на підтримку об'єкта"  $\rightarrow$  ОК  $\rightarrow$  переглянути створену господарську операцію  $\rightarrow$  ОК; допомогою кнопки

д) перенести інформацію в податковий облік:

виділити створений запис  $\rightarrow$  вибрати з контекстного меню ФУНКЦІЇ  $\rightarrow$ ЕКСПОРТ В РОЗДІЛ "ІНВЕНТАРНА КАРТОТЕКА"  $\rightarrow$  OK  $\rightarrow$  OK  $\rightarrow$  OK; е) аналогічно виконати операції над іншим основним засобом – автомобілем.

*2. Перевірити наявність створених записів у розділі "Інвентарна картотека (податковий облік)":*

у вікні, що відкриється, на вкладці "Експлуатація" поставити перемикач в рядку "стан об'єкта" на значення "всі"  $\rightarrow$  ОК  $\rightarrow$  провести аналогічно до бухгалтерського обліку амортизацію та ремонт (зміну вартості об'єкта).

**Увага!** Переглянути створені операції з введення в експлуатацію, амортизації, ремонту можна за допомогою команди: виділити потрібний запис  $\rightarrow$  вибрати з контекстного меню ПЕРЕГЛЯНУТИ → ІСТОРІЯ ОПЕРАЦІЙ.

![](_page_50_Picture_21.jpeg)

### **Розділ "Інвентарна картотека"**

*Додаток 28*

# **Розділ "Інвентарна картотека"**

![](_page_50_Picture_22.jpeg)

### **ШТРИХОВІ КОДИ КРАЇН**

00–09 – США і Канада 30–37 – Франція 380 – Болгарія 383 – Словенія 385 – Хорватія 400–440 – Німеччина 45, 49 – Японія 460–469 – Російська Федерація та колишні союзні республіки 471 – Тайвань 474 – Естонія 475 – Латвія 477 – Литва 480 – Філіппіни 482 – Україна 498 – Гонконг 50 – Великобританія 520 – Греція 529 – Кіпр 531 – Македонія 538 – Мальта 539 – Ірландія 54 – Бельгія та Люксембург 560 – Португалія 569 – Ісландія 57 – Данія 590 – Польща 594 – Румунія 599 – Угорщина 600–601 – Південна Африка 611 – Марокко 619 – Туніс 64 – Фінляндія 690–691 – Китай

70 – Норвегія 729 – Ізраїль 73 – Швеція 740–745 – Гватемала, Сальвадор, Гондурас, Коста-Рика, Панама, Нікарагуа 750 – Мексика 759 – Венесуела 76 – Швейцарія 770 – Колумбія 773 – Уругвай  $775 - \text{Tepy}$ 777 – Болівія 779 – Аргентина 780 – Чилі 784 – Парагвай 786 – Еквадор 789 – Бразилія 80–83 – Італія 84 – Іспанія 850 – Куба 858 – Словаччина 859 – Чехія 860 – Югославія 869 – Туреччина 87 – Голландія 880 – Південна Корея 885 – Таїланд 888 – Сінгапур 899 – Індонезія 90-91 – Австрія 93 – Австралія 94 – Нова Зеландія

955 – Малайзія

### **ТЕМИ РЕФЕРАТІВ**

1. Загальна характеристика автоматизованого оброблення інформації з управління виробництвом.

2. Організація інформаційної бази і технічного забезпечення автоматизованого управління на підприємствах.

3. Організація автоматизованого розв'язування основних комплексів задач функціонального управління на підприємствах.

4. Автоматизоване оброблення інформації з управління трудовими ресурсами.

5. Автоматизоване оброблення бухгалтерської інформації.

6. Автоматизоване оброблення маркетингової інформації.

7. Інформаційно-обчислювальна система в органах державної статистики.

8. Автоматизоване оброблення інформації в податковій сфері.

9. Автоматизоване оброблення інформації у страхуванні.

10. Автоматизована система фінансових розрахунків.

11. Загальна характеристика автоматизованого оброблення банківської інформації.

12. Особливості автоматизованого оброблення внутрішньобанківської інформації.

13. Система міжбанківських електронних платежів України.

14. Автоматизоване оброблення інформації на фондовому ринку.

*Зразок оформлення титульної сторінки реферату*

Міністерство освіти і науки України Волинський державний університет імені Лесі Українки Економічний факультет

> кафедра фінансів підприємств і кредиту

### РЕФЕРАТ

з дисципліни "Система обробки економічної інформації" на тему: \_\_\_\_\_\_\_\_\_\_\_\_\_\_\_\_\_\_\_\_\_\_\_\_\_\_\_\_\_\_\_\_\_\_\_\_\_\_\_\_\_

\_\_\_\_\_\_\_\_\_\_\_\_\_\_\_\_\_\_\_\_\_\_\_\_\_\_\_\_\_\_\_\_\_\_\_\_\_\_\_\_\_\_\_\_\_\_\_\_\_

Виконав (ла) студент (ка) IІ курсу групи \_\_

\_\_\_\_\_\_\_\_\_\_\_\_\_\_\_\_\_\_\_\_\_\_

#### **РЕКОМЕНДОВАНА ЛІТЕРАТУРА**

1. Інформаційні системи і технології в економіці: Посібник / За ред. В. С. Пономаренка.– К.: Вид. центр "Академія", 2002.– 544 с.

2. Інформаційні системи у фінансово-кредитних установах: Навч.-метод. посібник для самост. вивч. дисц. / І. Ф. Рогач, М. А. Сендзюк, В. А. Антонюк, О. О. Денісова.– К.: КНЕУ, 2001.– 324 с.

3. Методическое пособие для освоения системы "ПАРУС – Менеджмент и маркетинг" для студентов ВУЗов.– К., 2002.– 39 с.

4. Методическое пособие для освоения системы "ПАРУС – Предприятие 7.20" для студентов ВУЗов.– К., 2002.– 60 с.

5. Одинцов Б. Е. Экономическая информатика.– Хмельницкий, 1996.– 220 с.

6. Ситник В. Ф. та ін. Основи інформаційних систем: Навч. посібник.– Вид. 2-ге, перероб. і доп. / В. Ф. Ситник, Т. А. Писаревська, Н. В. Єрьоміна, О. С. Краєва; За ред. В. Ф. Ситника.– К.: КНЕУ, 2001.– 420 с.

Методичне видання

Тоцька Олеся Леонтіївна

### **МЕТОДИЧНІ ВКАЗІВКИ до виконання лабораторних робіт з дисципліни "Система обробки економічної інформації" для студентів економічних спеціальностей**

Редактор *Н. Я. Ярмольчук* Коректор *М. П. Гребенюк* Верстка *О. В. Ярмольчук*

Підп. до друку 02.06.2004. Формат 60 84 1/16. Папір офс. Гарн. Таймс. Друк цифровий. Обсяг 2,14 ум. друк. арк., 2,3 обл.-вид. арк. Наклад 100 пр. Зам. 1052. Редакційно-видавничий відділ "Вежа" Волинського державного університету ім. Лесі Українки (43025 м. Луцьк, просп. Волі, 13). Друк – РВВ "Вежа" ВДУ ім. Лесі Українки (м. Луцьк, просп. Волі, 13). Свідоцтво Держкомінформу ДК № 590 від 07.09.01.